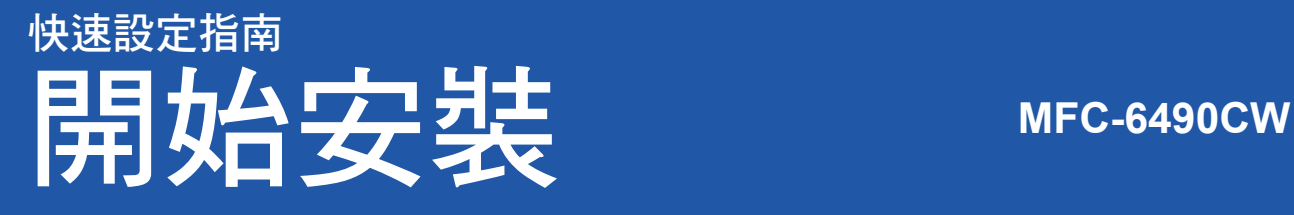

請先詳讀本《快速設定指南》,並進行正確的設定及安裝,以便使用本設備。.

▲ 警告 │(警告)用於指示如何避免可能的人身傷害。

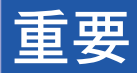

若您使用 **USB** 連接線,此時請勿先連接 **USB** 連接線。

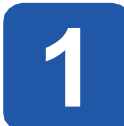

**1** 拆封並檢查內容物

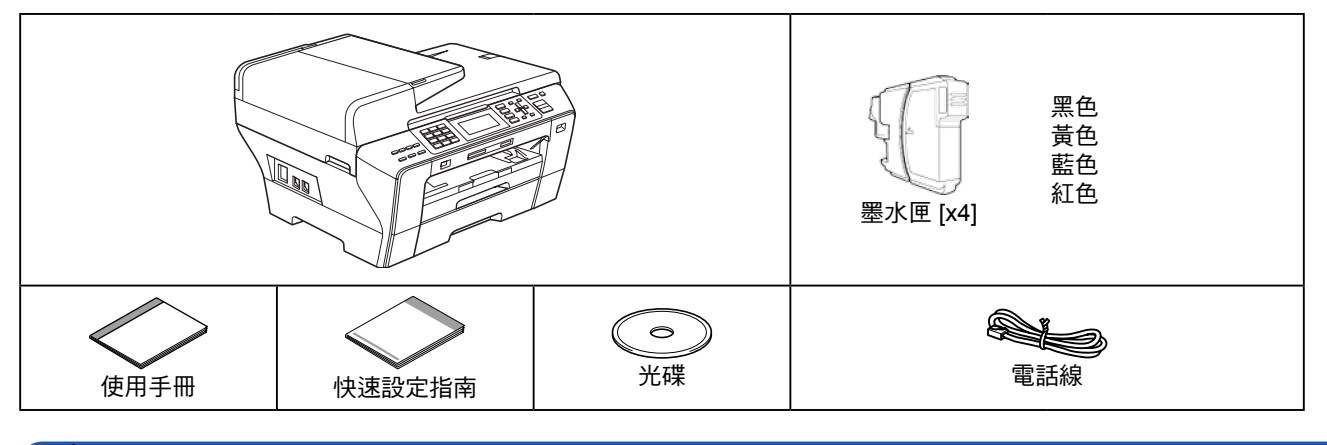

#### 警告

本設備的包裝材料中包含塑膠袋,為避免嬰幼兒不慎吞入導致窒息,請將塑膠袋遠離嬰幼兒可及之處。

<del>*a* 撕下平台掃描器上的保護膠帶與貼膜。</del>

b 請確定包裝內含上述配件。

### 附註

- 包裝箱內容物可能因國家不同而有差異。
- 請妥善保存包裝材料,以便日後運送本設備時使用。
- 請依照您要使用的介面(USB或網路介面),購買正確的介面連接線。

#### **USB**連接線

請務必使用 USB 2.0 連接線 (A/B 型), 且長度勿超過 2 公尺 (6 英尺)。

#### 網路線

請使用 10BASE-T 或 100BASE-TX 高速乙太網路專用的一對一雙絞連接線(類別 5 或以上)。

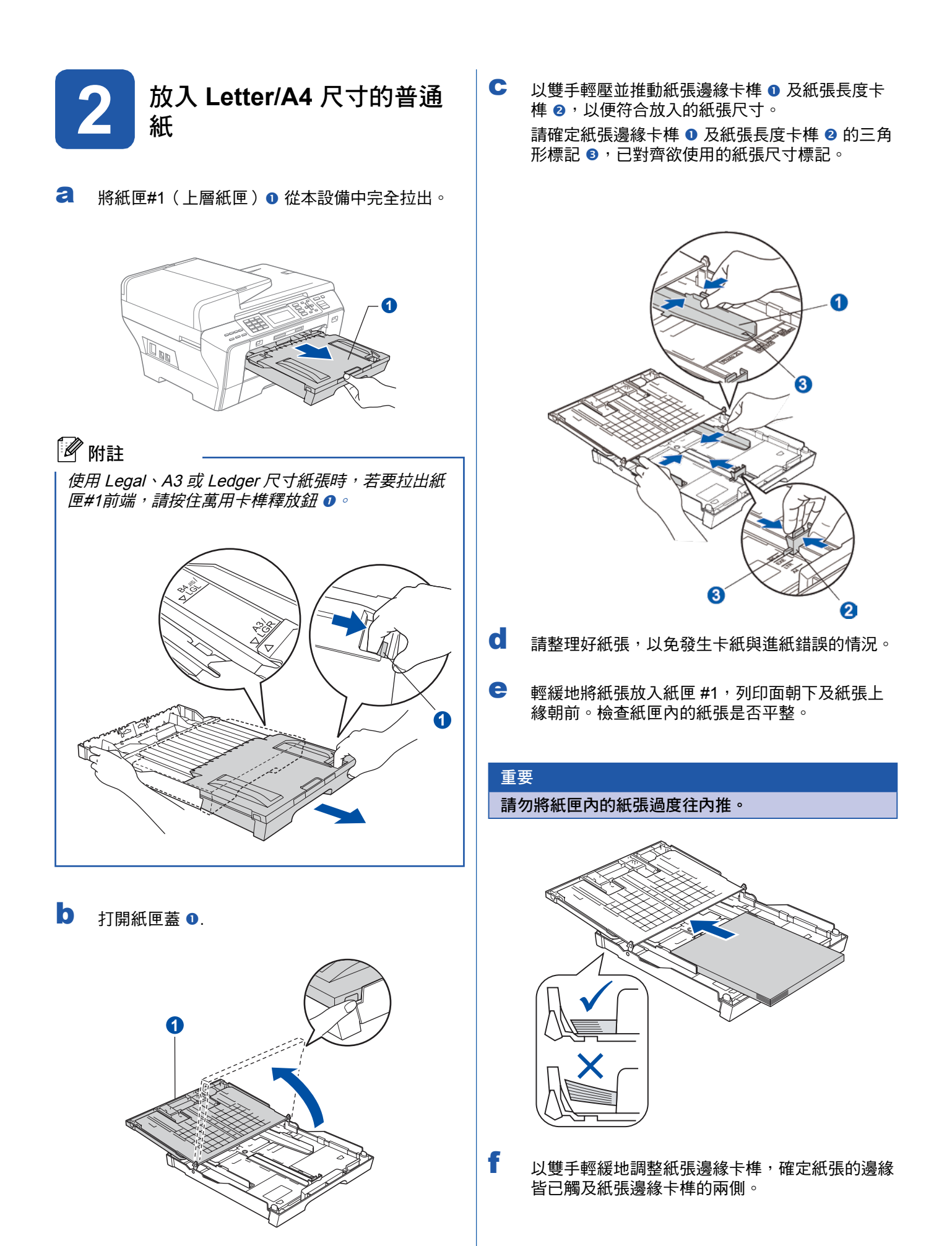

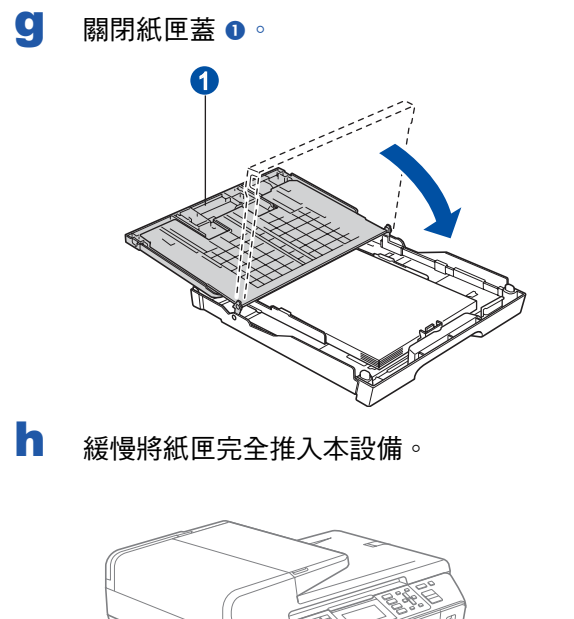

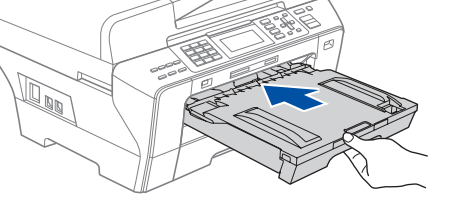

i 紙匣定位固定後,將紙張支撐架 ❶ 拉出至定位, 然後展開紙張支撐板 ❷。

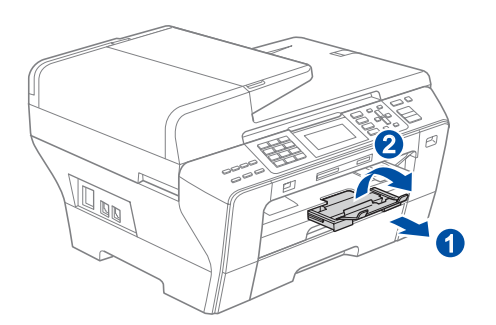

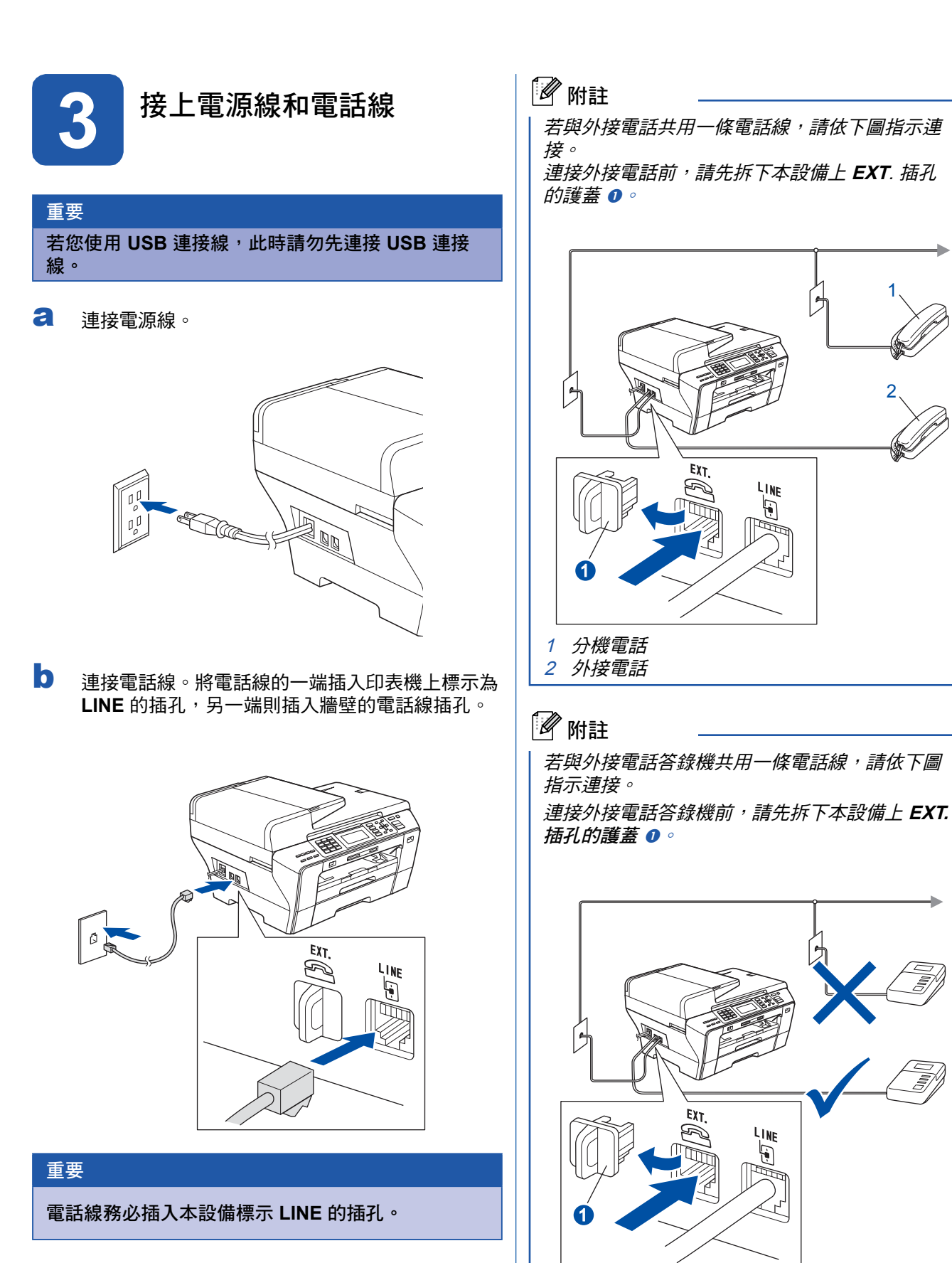

1

Ext

LINE  $\Theta$ 

Ā

1

 ${\mathbb Q}$ 

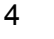

若有外接電話答錄機,請將接收模式設為 *External TAD*(外接答錄機)。請參閱第 8 頁 的(選擇正確接收模式)。

LINE F

1

2

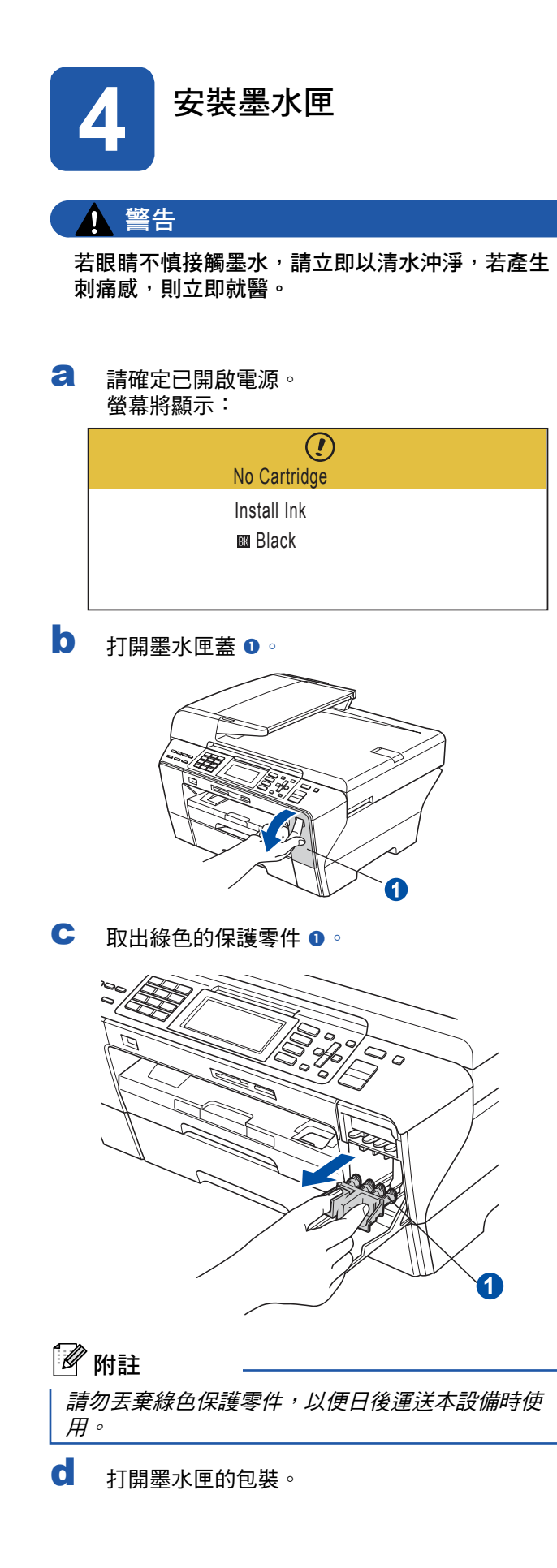

e 以順時針的方向旋轉黃色護蓋上的綠色旋鈕, 釋放真空封裝,然後取下護蓋 。

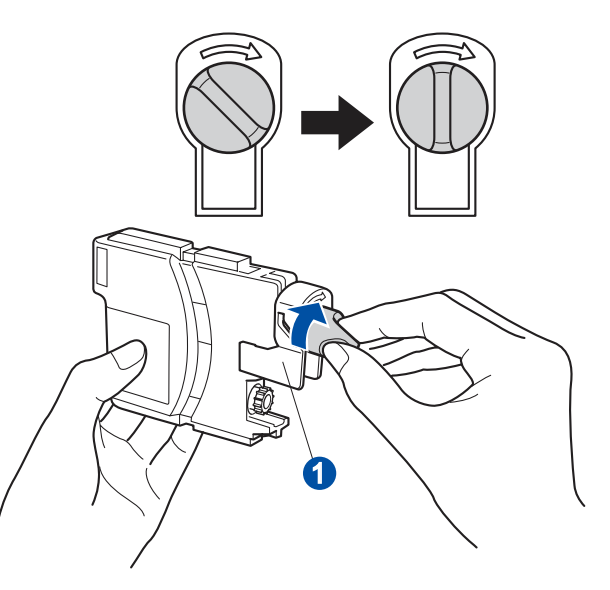

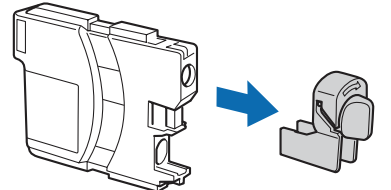

f 如下圖所示,仔細對應墨水匣色彩 @ 與卡榫顏色  $\bullet$ 

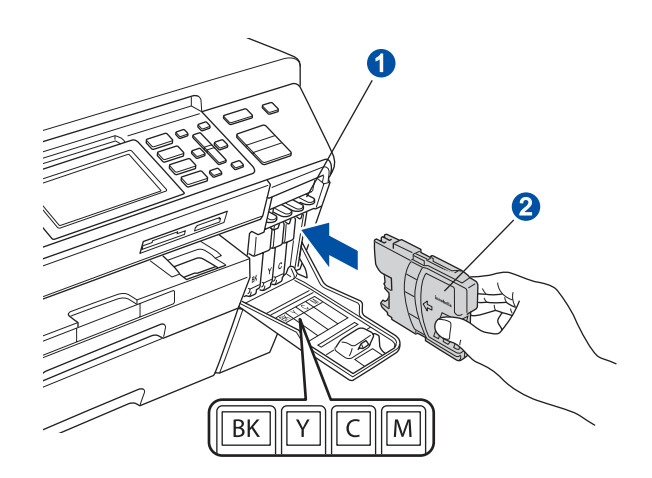

g 依照標籤上的箭頭方向,裝入各個墨水匣。

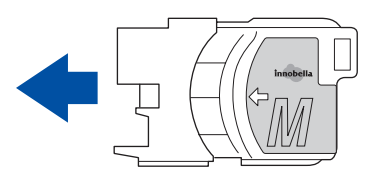

h 輕緩地將墨水匣推入直到定位。裝好所有墨水匣 後,關上墨水匣蓋。

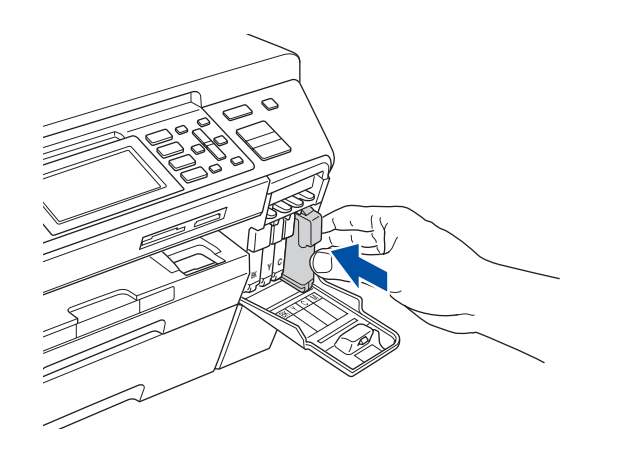

附註

本設備將啟動墨管系統的準備作業,以便列印。過程 大約需要四分鐘,請勿在此期間關閉本設備電源。

#### 重要

- 若無須更換墨水匣,則請勿將其取出,以免減損墨 水量,導致本設備無法測得墨水匣內的剩餘墨水 量。
- **•** 請勿搖晃墨水匣,若墨水沾到皮膚或衣物,請立即 以肥皂或清潔劑清洗。
- **•** 請勿重複插入及取出墨水匣,以免墨水滲出墨水 匣。
- **•** 若墨水匣插入錯誤位置導致混色,請在正確安裝墨 水匣後清洗列印頭數次。
- **•** 墨水匣拆封並裝入本設備後,請於六個月內使用完 畢。若墨水匣尚未拆封,則請在包裝所標示的使用 期限前使用完畢。
- **•** 請勿拆解或改裝墨水匣,以免墨水滲漏。
- Brother 強烈建議,切勿重新充填隨附的墨水匣,且 僅使用 **Brother** 原廠墨水匣更換。使用或試圖使用 可能不相容的墨水或墨水匣,可能導致機器損壞或 導致列印品質不佳。**Brother**保固範圍並不適用於使 用其他非授權廠商墨水,或墨水匣所導致的問題。 為保護您所購買的機器資產,並確保列印品質,請 以 **Brother** 原廠耗材更換耗損的墨水匣。

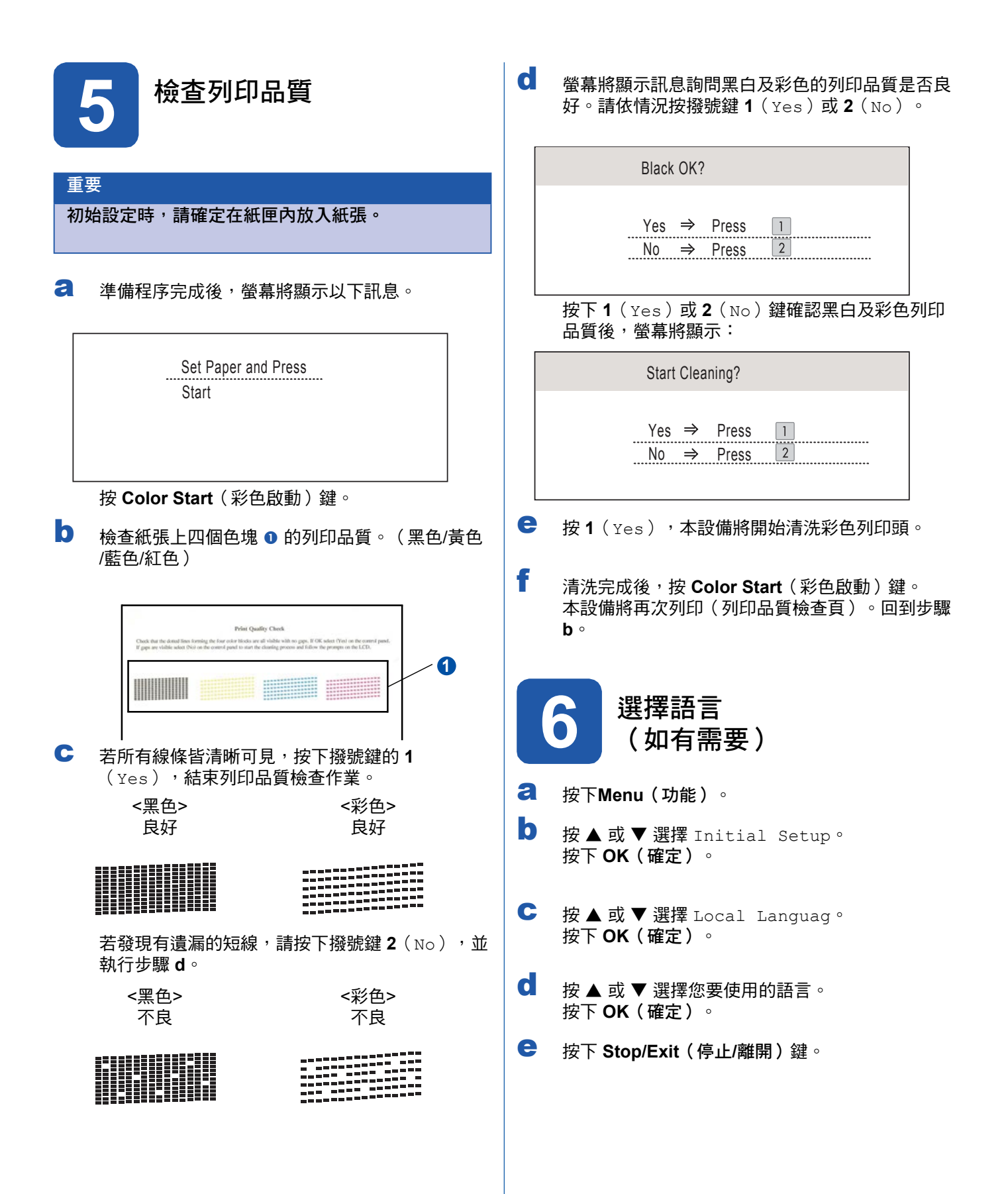

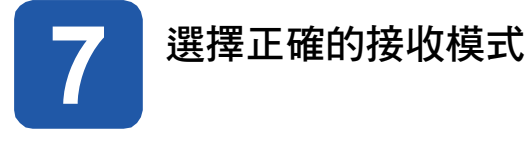

請依據目前或即將與本設備共用線路的外線裝置及電話用戶服務(語音信箱、特殊鈴聲等),決定正確的接收模式。

#### 是否使用設定特殊鈴聲的電話號碼接收傳真?

Brother 雖使用 Distinctive Ring(特殊鈴聲),但電話公司可能以其他術語表示,例如客製化鈴聲、RingMaster、 個人化鈴聲、Teen Ring、Ident-A-Call,以及智慧鈴聲等。

您是否會在與本設備共用的電話線路上,使用語音信箱服務? 若與本設備共用的電話線路上使用語音信箱服務,於接收來電時,語音信箱與本設備可能會產生衝突。

您是否會在與本設備共用的電話線路上,使用電話答錄裝置? 您的 External TAD (外接答錄機) 將會自動接聽每通來電。語音訊息會儲存在 External TAD (外接答錄機),而 傳真訊息將列印輸出。請選擇 External TAD(外接答錄機)作為您的接收模式。請參閱以下說明。

您是否會以專用的傳真線路連接本設備? 本設備將會自動將每通電話轉為傳真,請選擇 Fax Only(傳真專用)作為您的接收模式。請參閱以下說明。

您是否讓本設備與一般電話機共用一條電話線? 您是否希望自動接收語音來電及傳真? 若您的電話機和 Brother 印表機共用一條電話線,則請使用傳真/電話接收模式。請選擇Fax/Tel(傳真/電 話)作為您的接收模式。請參閱以下說明。 重要須知:若選擇 Fax/Tel(傳真/電話)模式,將無法接收語音信箱或答錄機的語音訊息。 您的傳真數量是否不多?

請選擇 Manual(手動)作為您的接收模式。由您自行控制電話線路,自行接聽每通來電。 請參閱以下說明。

a 按下**Menu**(功能)。

b 按▲ 或▼選擇 Initial Setup。 按下 **OK**(確定)。

C 按▲或▼選擇 Receive Mode。

d 按 ◄ 或 ► 選擇接收模式。 按下 **OK**(確定)。

e 按下 **Stop/Exit**(停止**/**離開)鍵。

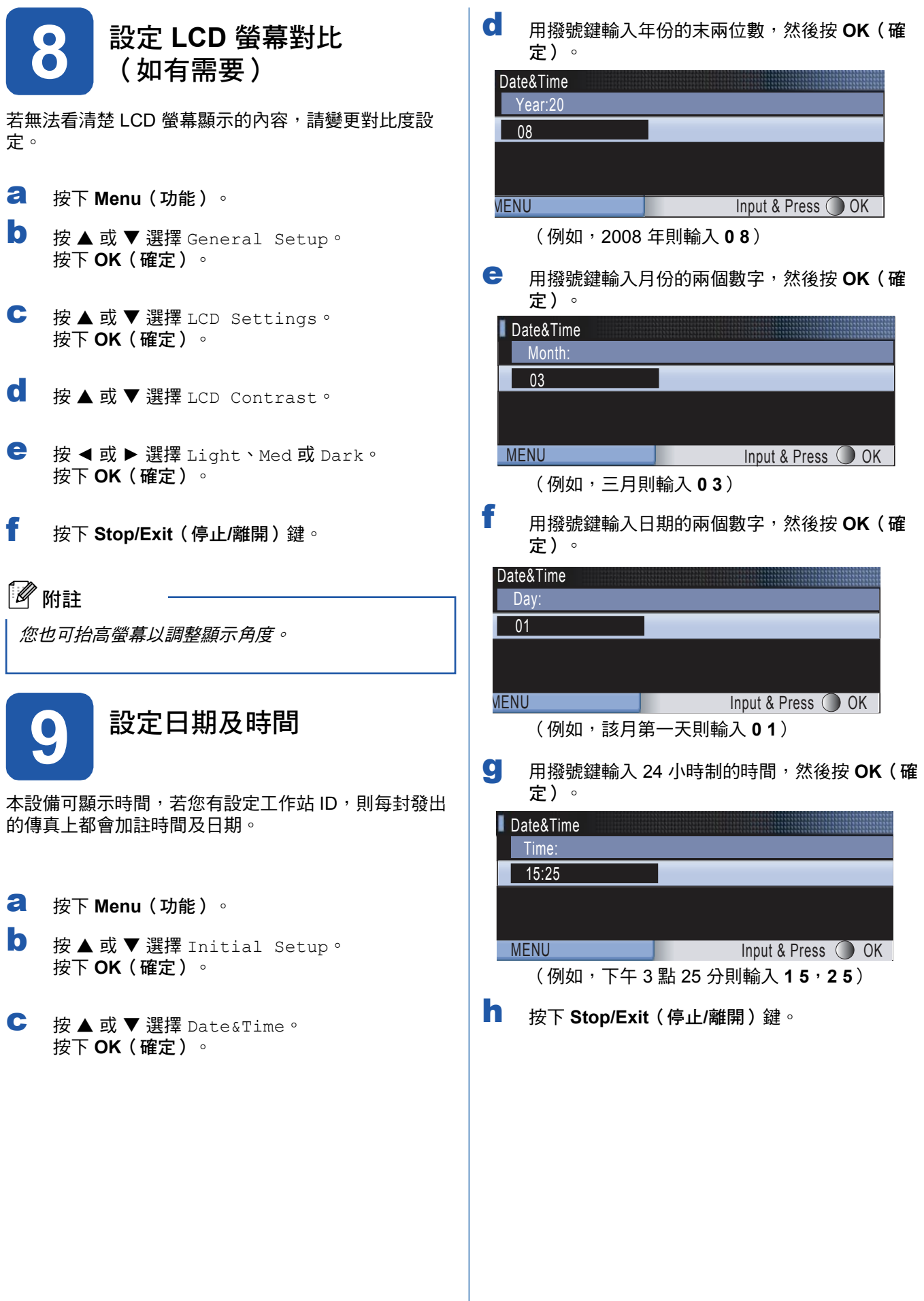

9

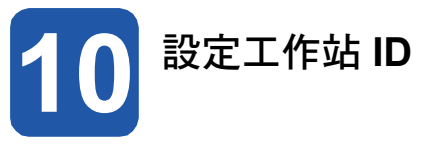

您應儲存自己的名稱及傳真號碼,以便列印在所有傳送 的傳真頁面上。

- a 按下 **Menu**(功能)。
- b 按▲ 或▼選擇 Initial Setup。 按下**OK**(確定)。
- c 按 ▲ 或 ▼選擇 Station ID。 按下 **OK**(確定)
- C 用撥號鍵輸入您的傳真號碼 ( 最多 20 位數 ) , 然 後按 **OK**(確定)。
- **←** 用撥號鍵輸入您的名稱 ( 最多 20 個字元 ) , 然後 按 **OK**(確定)。

## 附註

- **•** 請參閱下表輸入您的名稱。
- 若您要輸入字元的按鍵與最後輸入字元的按鍵相 同,請按 *►* 將游標往右移動。
- 若字母輸入錯誤需要修改,按 ◀ 或 ▶ 將游標移到 錯誤的字元下,然後按 **Clear/Back**(清除**/**返回)

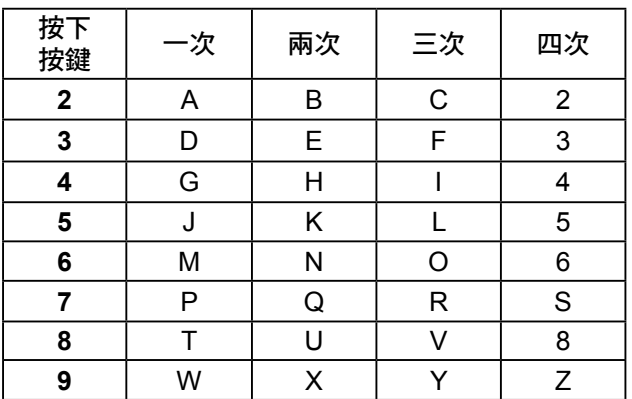

### f 按下 **Stop/Exit**(停止**/**離開)鍵。

12 附註

若輸入錯誤需重新開始,則按 **Stop/Exit**(停止**/**離 *開),返回步驟* a。

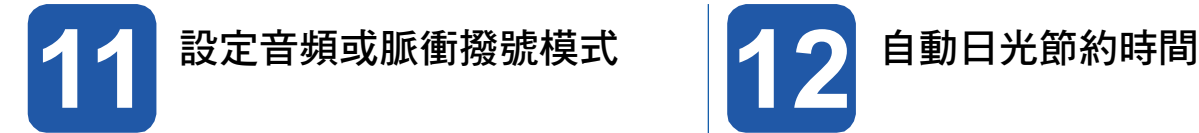

本設備可設定音頻撥號服務。若您使用脈衝(轉盤)撥 號服務,則需變更撥號模式。

- a 按下 Menu (功能)。
- **b** 按▲或▼選擇 Initial Setup。 | b 按下 **OK**(確定)。
- C 按▲或▼選擇 Tone/Pulse。 | C
- d 按下◀或▶選擇 Pulse 或 Tone。 <mark>d</mark> 按下◀ 或 ▶ 選擇 Pulse 或 Tone 。 <mark>C</mark> 按 ◀ 或 ▶ 選擇 On 或Of f 。<br>按下 **OK**(確定) 。 块下 **OK**(確定) 。
- e 按下 Stop/Exit (停止/離開)鍵。

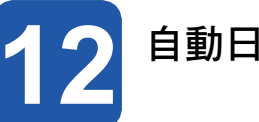

可設定本設備自動變更日光節約時間,春季時會自動調 快一小時,秋季時則往回調慢一小時。

- **a** 按下 Menu (功能)。.
	- 按 ▲ 或 ▼ 選擇 General Setup。 按下 **OK**(確定)。
	- 按▲或▼選擇 Auto Daylight。
- 按下 **OK**(確定)。
- 按下 **Stop/Exit**(停止**/**離開)鍵。 按下 **Stop/Exit**(停止**/**離開)鍵。

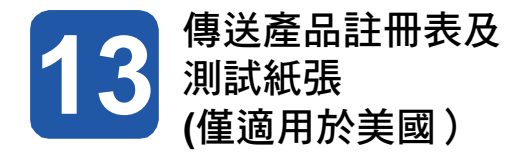

您亦可用安裝光碟的線上註冊連結,或連至 http://www. brother.com/registration/ 直接在線上註冊產品。

a 填寫產品註冊表及測試紙張。

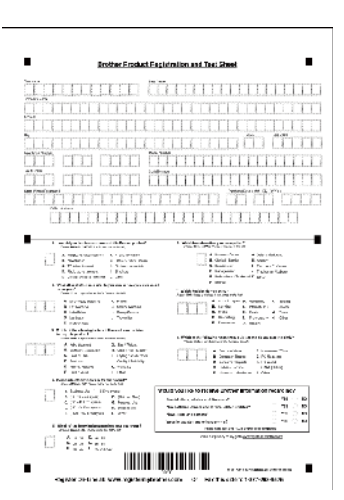

b 將紙張正面朝下放在 ADF(自動送紙器) 上或平 台掃描器上。

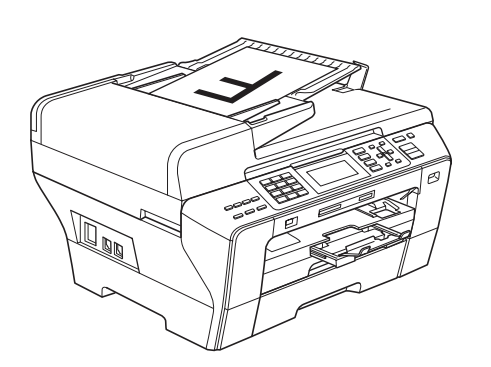

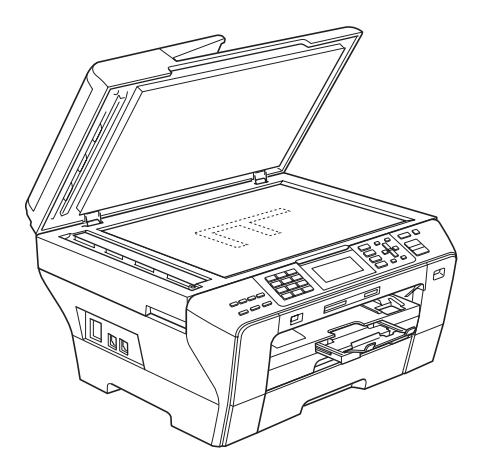

c 請確定 (面) (傳真) 藍色燈亮。

d 輸入免費傳真專線:1-877-268-9575. e 按下 **Black Start**(黑白啟動)鍵。

8 附註

之後您將會收到產品註冊的確認傳真。

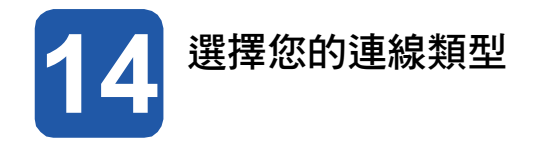

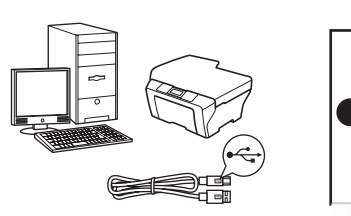

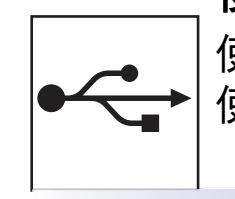

# 使用 **USB** 介面連接線

使用Windows® 系統,請翻至第 14 頁 使用Macintosh<sup>®</sup>系統,請翻至第18頁

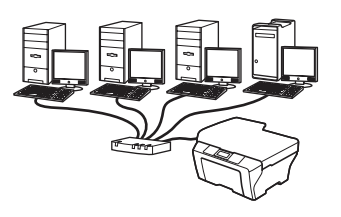

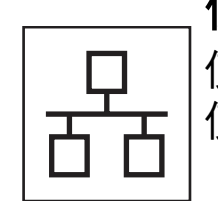

# 使用有線網路

使用 Windows® 系統,請翻至第 21 頁 **使用 Macintosh<sup>®</sup> 系統, 請翻至第 26 頁** 

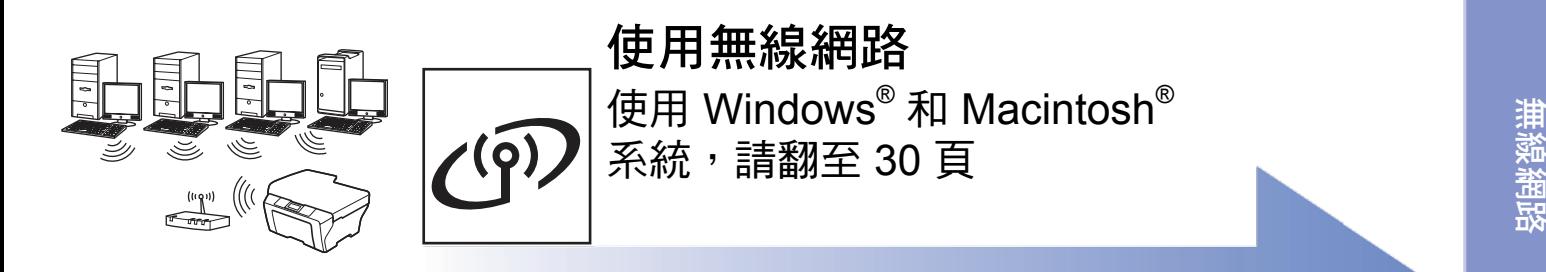

**Windows** 

**U** <u>(၈</u> **B**

**M a cinto s h ®**

**Windows** 

無 線 網 路

**M a cinto s h ®**

# **USB** 介面使用者 (**Windows® 2000 Professional/XP/ XP Professional x64 Edition/ Windows Vista®** )

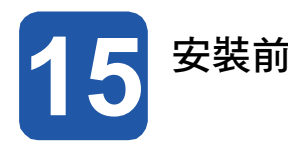

a 請確認電腦已開機,並以系統管理員權限登 a 入。

#### 重要

- **•** 請勿先連接 **USB** 連接線。
- **•** 請先關閉任何正在執行中的程式。
- **•** 確定電腦未連接任何記憶卡或 **USB** 隨身碟。
- **•** 畫面可能因作業系統不同而有所差異。
- **•** 隨附的光碟中含有 **ScanSoft™ PaperPort™ 11SE**。該軟體支援 **Windows® 2000**(**SP4** 以 上)、**XP**(**SP2** 以上)、**XP Professional x64 Edition** 以及 **Windows Vista®** 。安裝 **MFL-Pro Suite** 套件前,請先更新至最新的 **Windows® Service Pack**。
- b 將本設備的電源插頭從 AC 插座拔除,若已用 連接線連接本設備與電腦,亦將其拔除。

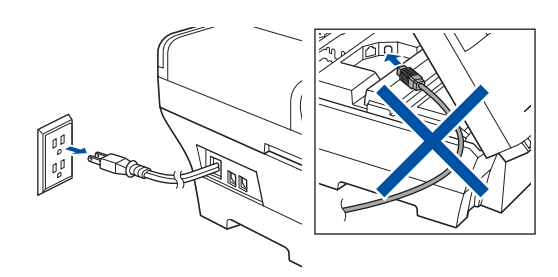

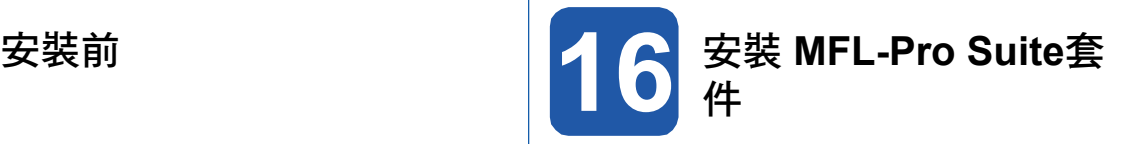

將隨附的光碟放入光碟機。顯示型號名稱畫面 時,請選擇本設備型號。顯示語言選項畫面 時,請選擇您要使用的語言。

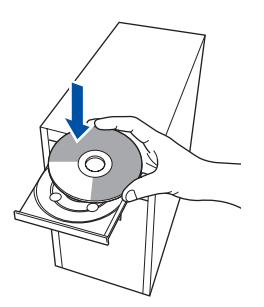

## 附註

放入光碟後若未自動顯示 Brother 畫面,請前往我的 電腦按兩下光碟圖示,然後連按兩下 **start.exe**。

b 將顯示光碟的主功能表。按一下 **Initial Installation**(初始安裝)。

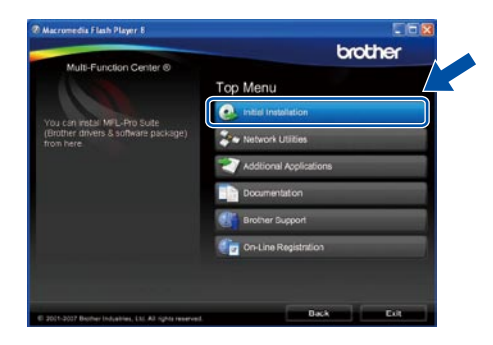

c 再按安裝 **Install MFL-Pro Suite**(**MFL-Pro Suite** 套件)。

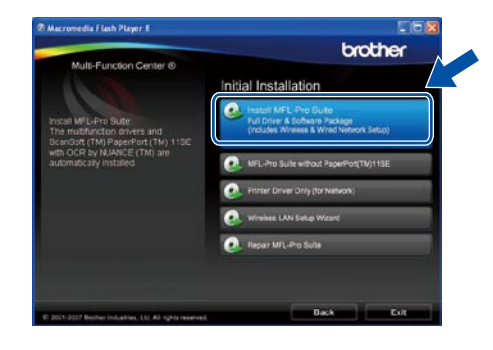

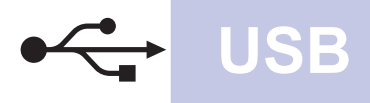

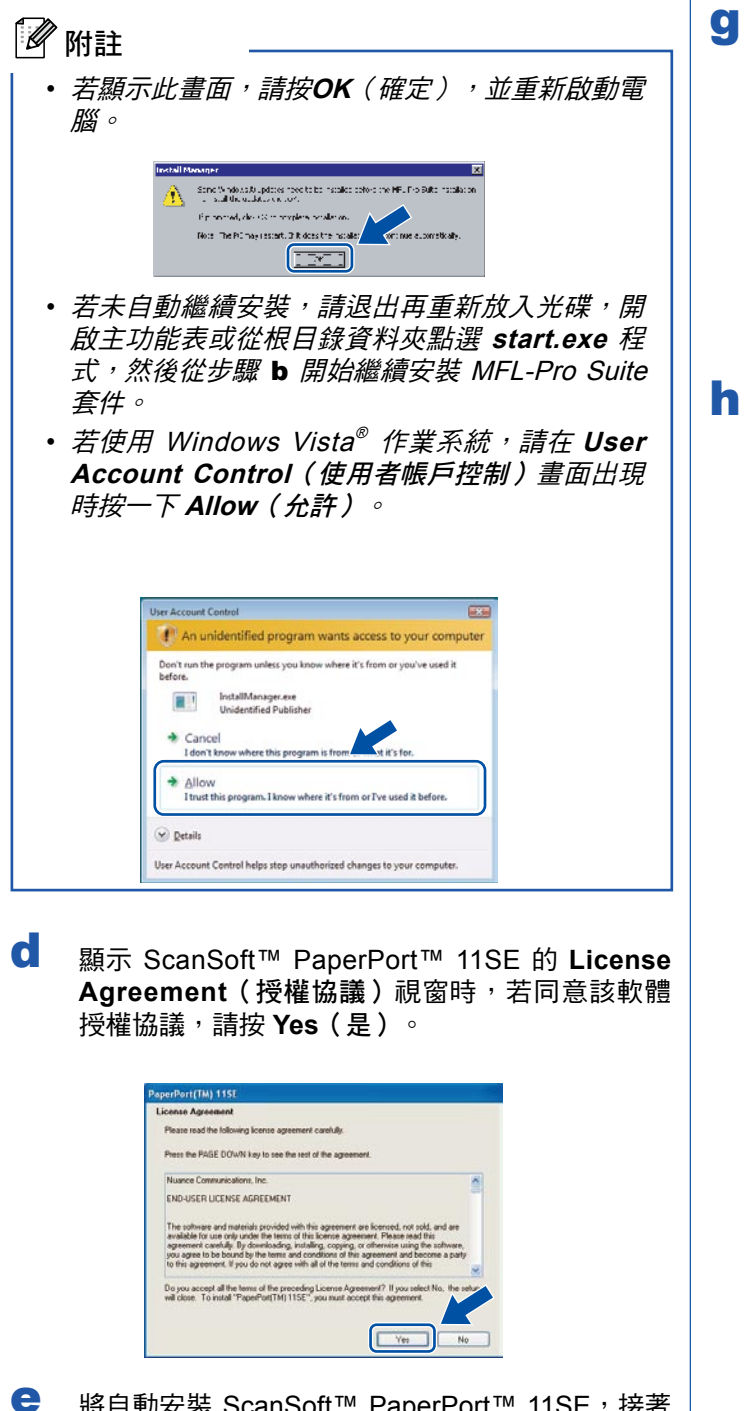

- 將自動安裝 ScanSoft™ PaperPort™ 11SE, 接著 安裝 MFL-Pro Suite套件。
- f 顯示 Brother MFL-Pro Suite 套件軟體的 **License** Agreement (授權協議)視窗時,若同意該軟體 **License Agreement**(授權協議),請按 **Yes**(是 )。

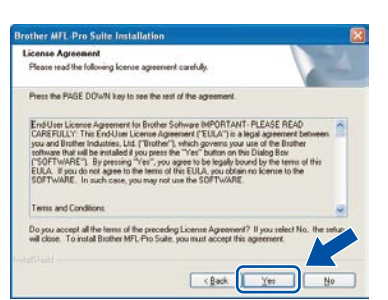

選擇 Local Connection (本設備連線),然後按 **Next**(下一步)。將繼續安裝。

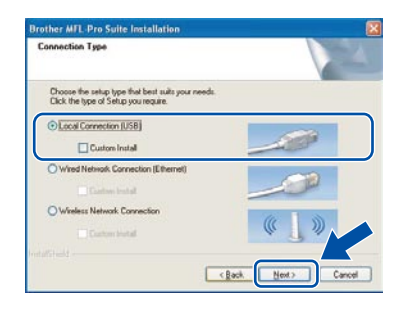

顯示以下畫面時,請執行下一步驟。

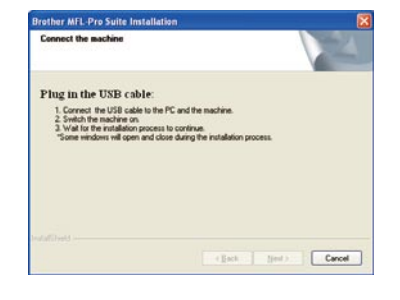

**Windows M a cinto s h ® U S B**

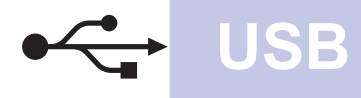

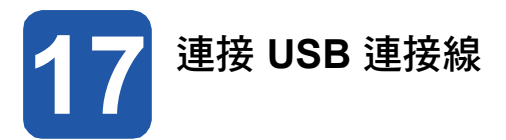

#### 重要

- **•** 請勿將本設備連接至鍵盤的 **USB** 連接埠,或未供 電的 **USB** 集線器。
- **•** 請將本設備直接連接至電腦。
- a 將掃描器蓋掀至開啟位置。

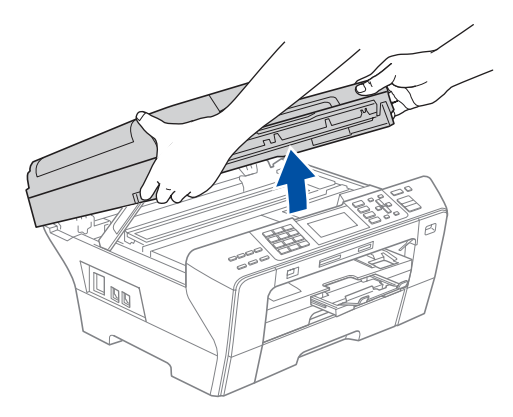

b 將 USB 連接線接到標示 << 符號的 USB 插孔, 此 USB 插孔位於本設備內部的右側, 如下圖所 示。

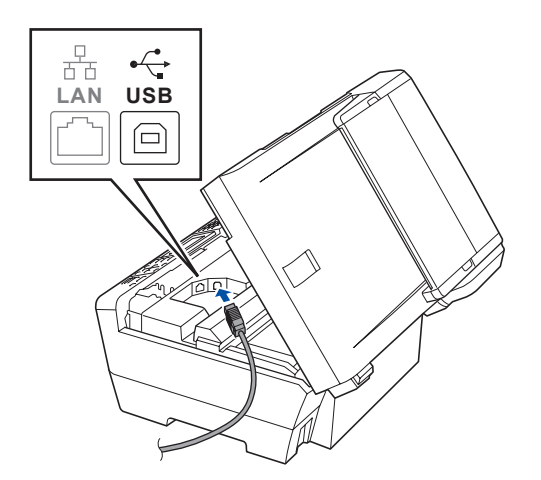

c 將 USB 連接線小心地置入機體溝槽並從機身後側 穿出(如下圖所示),然後接至電腦。

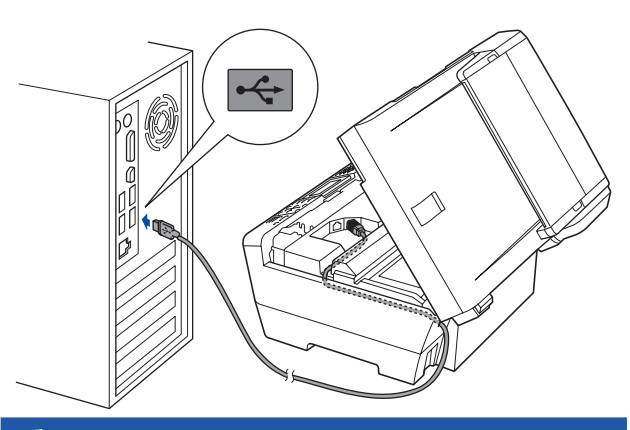

### 重要

請確定連接線不會阻礙護蓋關閉,否則可能會發生 錯誤。

d 雙手握住掃瞄器蓋兩側,小心關閉。

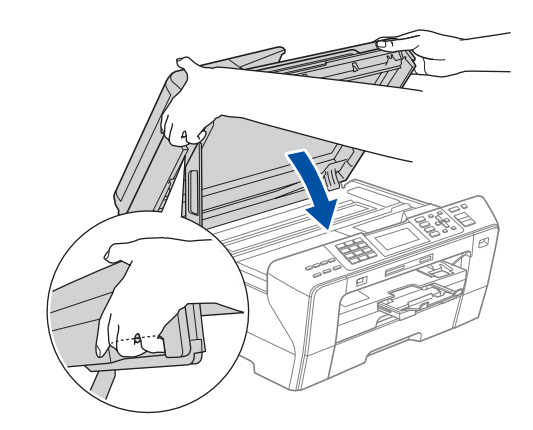

#### 警告 n

請務必小心,以免掃描器蓋卡住手指。 應握住掃描器蓋兩側的凹陷處,以開啟及關閉掃描器 蓋。

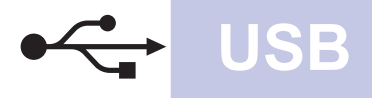

# **Windows USB ®**

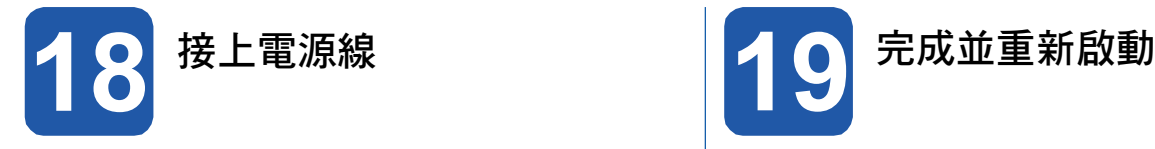

**a** 連接電源線 。 a controlled the controlled to the controlled to the controlled to the controlled to the controlled 將自動繼續安裝程序, 並逐一顯示安裝畫面。

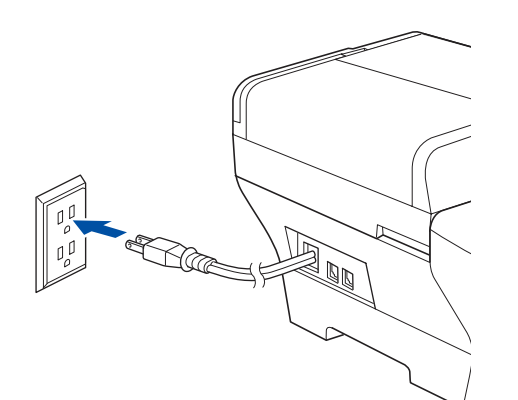

### 重要 **<sup>B</sup>**

安裝期間請勿取消任何畫面,顯示完成所有畫面, 可能需要幾秒鐘時間。

## ■ 附註

若使用 Windows Vista® 系統,出現以下畫面時,請 選取點選方塊,然後按 **Instal**l(安裝),正確完成 安裝。

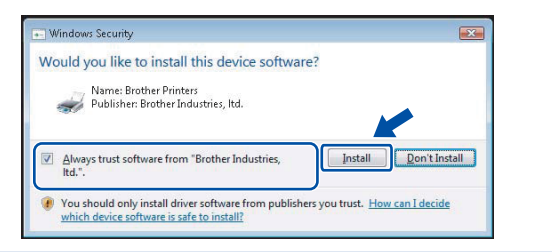

b 顯示 **On-Line Registration**(線上註冊)畫面 時,請選擇並依照螢幕上的指示操作。完成註冊 程序後,請關閉網路瀏覽器並返回本視窗。然後按 **Next**(下一步)。

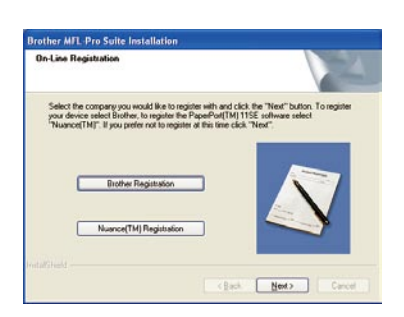

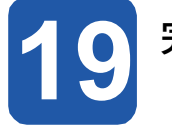

按下 **Finish**(完成),重新啟動電腦。 重新啟動電腦後,必須以系統管理員權限登入。

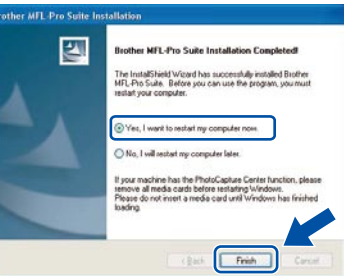

# 8 附註

若軟體安裝期間出現錯誤訊息,請到開始**/**所有程式 **/ Brother/MFC-XXXX (MFC-XXXX 即機型名稱)**, 執行 **Installation Diagnostics**(安裝診斷)。

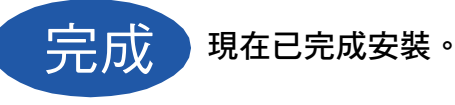

現在請至

第 **43** 頁繼續安裝其他應用程式。

**U S** 

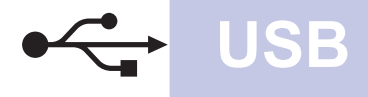

# **USB** 介面使用者(**Mac OS® X 10.2.4** 以上版本)

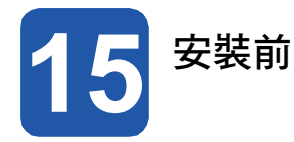

a 請確定本設備已連接電源,且您的 Macintosh® 電 腦已開機。必須以系統管理員權限登入。

#### 重要

- **• Mac OS® X 10.2.0** 至 **10.2.3** 版本的使用者, 請升級至 **Mac OS® X 10.2.4** 或以上版本。 (如需 **Mac OS® X** 的最新資訊,請造訪 **http:// solutions.brother.com/**)
- **•** 確定電腦未連接任何記憶卡或 **USB** 隨身碟。

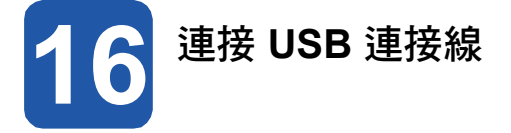

#### 重要

- **•** 請勿將本設備連接至鍵盤的 **USB** 連接埠,或未供 電的 **USB** 集線器。
- **•** 請將本設備直接連接至您的 **Macintosh®** 電腦。
- a 將掃描器蓋掀至開啟位置。

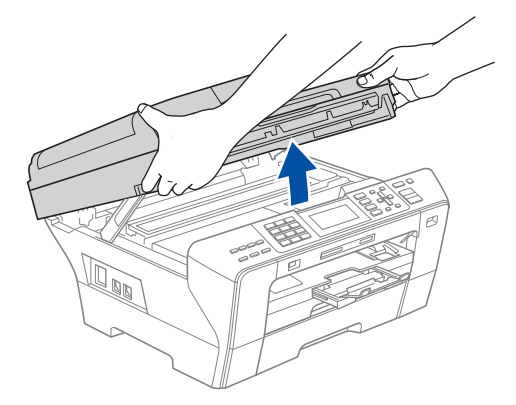

**b** 將 USB 連接線接到標示 •<- 符號的 USB 插孔, 此 USB 插孔位於本設備內部的右側, 如下圖所 示。

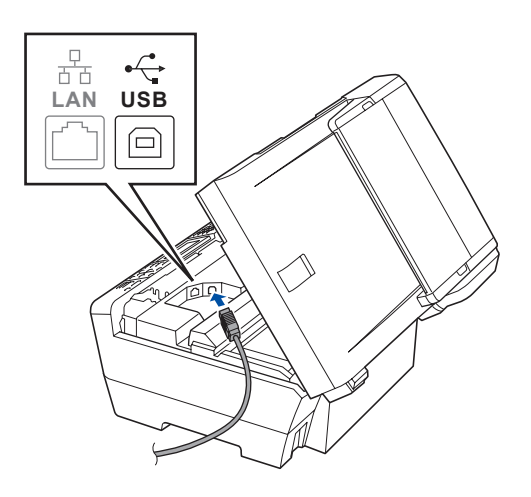

c <sup>將</sup> USB 連接線小心地置入機體溝槽並從機身後 側穿出(如下圖所示),然後接至 Macintosh® 電 腦。

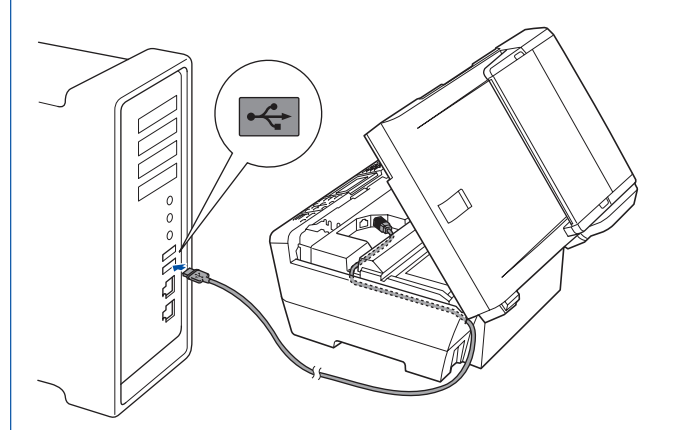

#### 重要

請確定連接線不會阻礙護蓋關閉,否則可能會發生 錯誤。

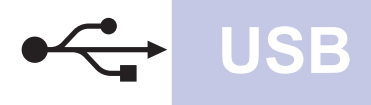

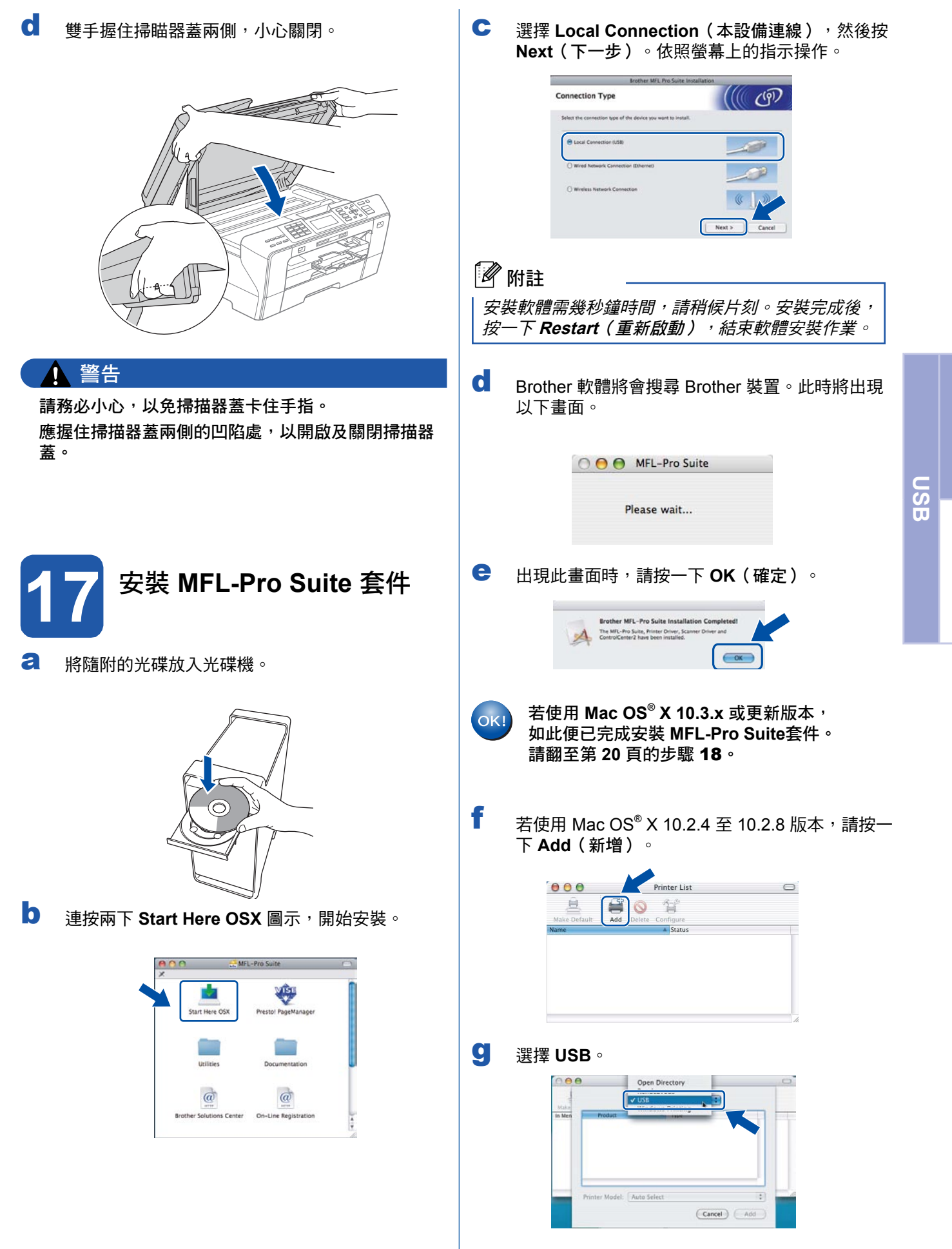

**Windows** 

**M a cinto s h ®**

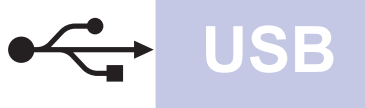

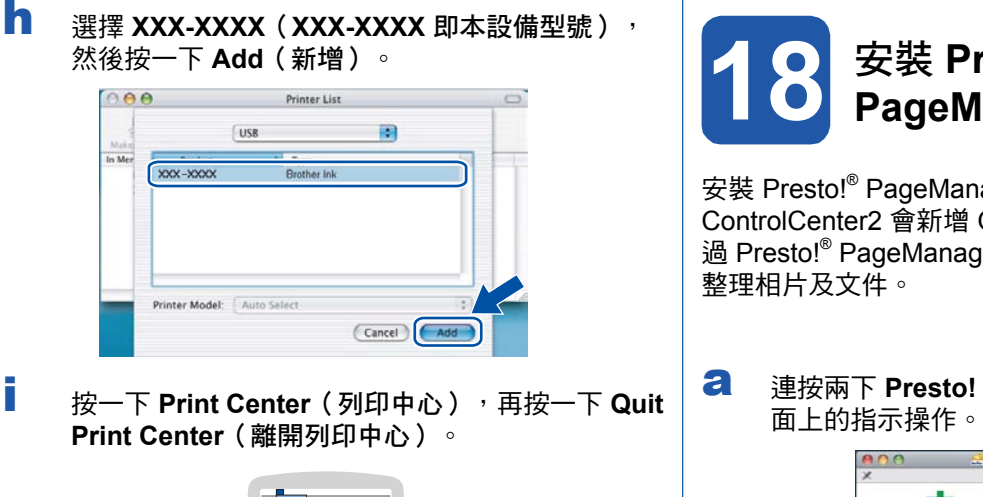

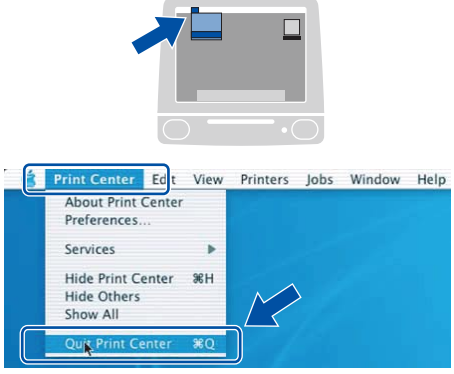

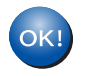

現在已完成安裝 **MFL-Pro Suite** 套件。 請翻至第 **20** 頁的步驟 18。

**18** 安裝 **Presto! PageManager ®** 安裝 Presto!<sup>®</sup>

安裝 Presto!<sup>®</sup> PageManager<sup>®</sup> 後, Brother ControlCenter2 會新增 OCR (光學字元辨識)功能,透 過 Presto!® PageManager® 可以讓您輕鬆掃描、共用並 整理相片及文件。

連按兩下 **Presto! PageManager** 圖示,並依照畫<br>面上的指示操作。

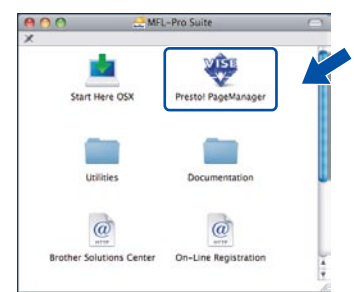

Mac OS® X 10.2.4 至 10.3.8 版本的使用 者請在出現以下畫面時,按一下 **Go**(啟 動),連至 Brother 解決方案中心網站下載 軟體。

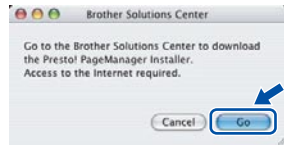

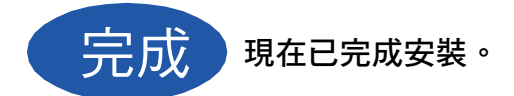

# 有線網路介面使用者

( **Windows® 2000 Professional/XP/ XP Professional x64 Edition/ Windows Vista®** )

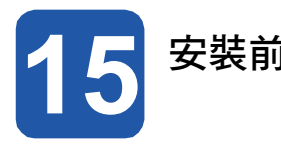

a a 請確認電腦已開機,並以系統管理員權限登入。 將掃描器蓋掀至開啟位置。

#### 重要

某

- **•** 請先關閉任何正在執行中的程式。
- **•** 確定電腦未連接任何記憶卡或 **USB** 隨身碟。
- **•** 畫面可能因作業系統不同而有所差異。
- **•** 隨附的光碟中含有 **ScanSoft™ PaperPort™ 11SE**。該軟體支援 **Windows® 2000**(**SP4** 以 上)、**XP**(**SP2** 以上)、**XP Professional x64 Edition** 以及 **Windows Vista®** 。安裝 **MFL-Pro Suite**套件前,請先更新至最新的 **Windows® Service Pack**。

重要

安裝前,請暫時停用您的個人防 火牆軟體(**Windows®** 防火牆除 外)、防間諜或防毒應用程式。

b 將本設備的電源插頭從 AC 插座拔除。

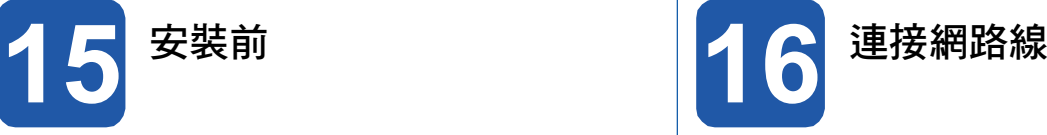

b

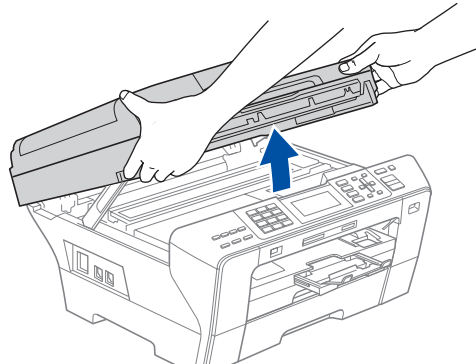

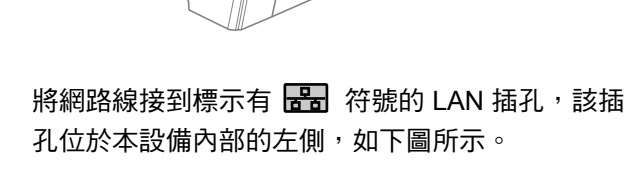

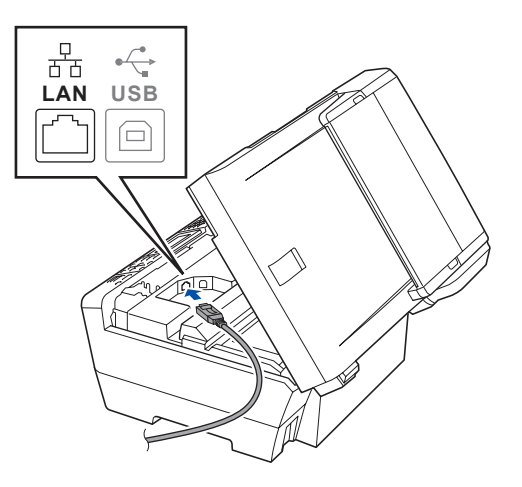

c 將網路線小心地置入機體溝槽並從機身後側穿出, 然後將網路線接至網路設備。

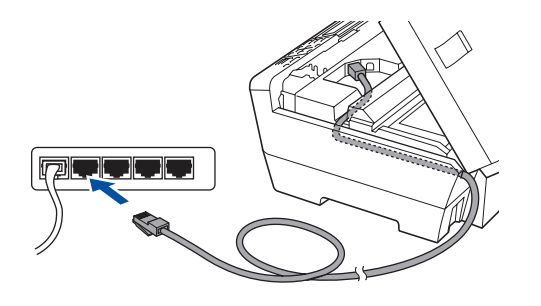

# 8 附註

若同時使用 USB 和 LAN 連接線, 請將兩條連接線重 疊置入機體溝槽。

#### 重要

請確定連接線不會阻礙護蓋關閉,否則可能會發生 錯誤。

d 雙手握住掃瞄器蓋兩側,小心關閉。

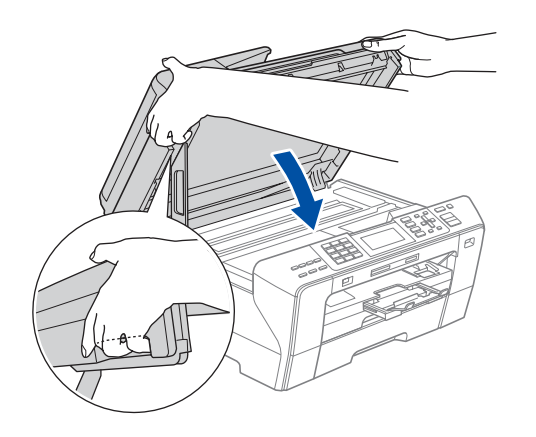

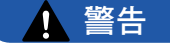

請務必小心,以免掃描器蓋卡住手指。應握住掃描 器蓋兩側的凹陷處,以開啟及關閉掃描器蓋。

**17** 接上電源線

a 連接電源線。

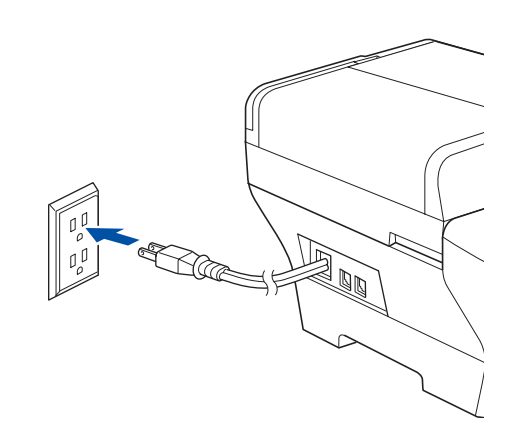

#### 重要

若本設備原本設定使用無線網路,但現在要改用有 線網路,請先確認本設備的 Network I/F 是否設 為有 Wired LAN。 設定後將停用無線網路介面。 在本設備上按 **Menu**(功能)。 按 ▲ 或 ▼ 選擇 Network,然後按 OK (確定)。 按▲或▼選擇 Network I/F,然後按 OK (確 定)。 按▲或▼選擇 Wired LAN,然後按 OK (確 定)。 按下 **Stop/Exit**(停止**/**離開)。

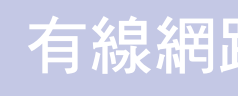

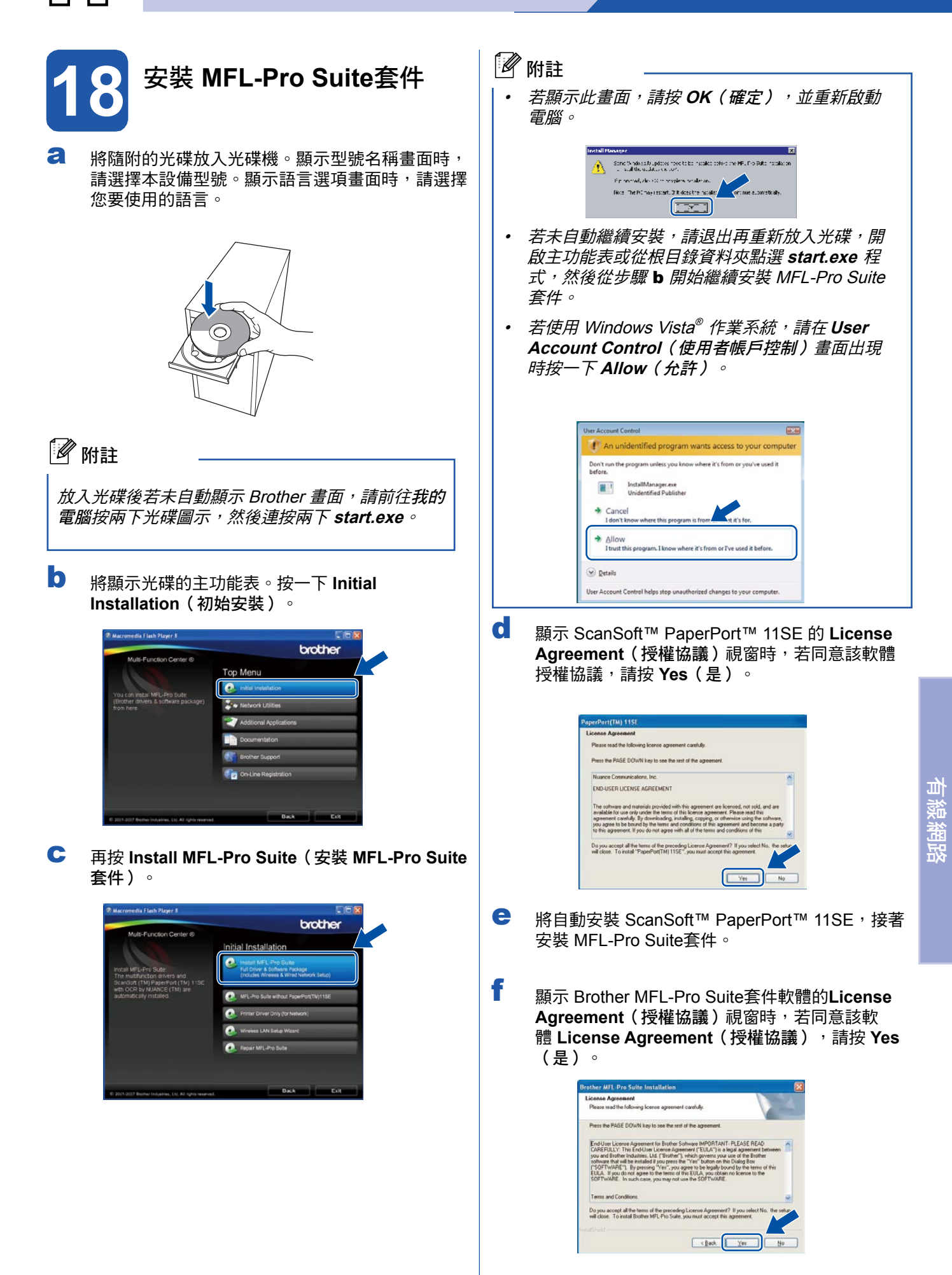

**Windows** 

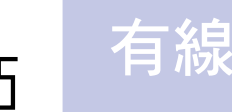

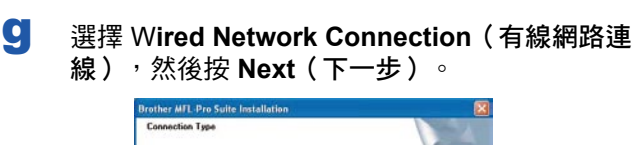

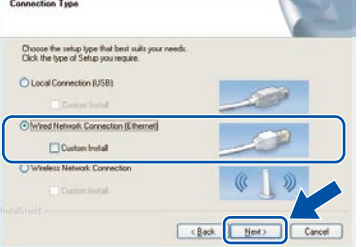

h Windows<sup>®</sup> XP SP2/Windows Vista<sup>®</sup> 使用者 請在出現以下畫面時,選擇(**Change the Firewall port settings to enable network connection and continue with the installation.** (**Recommended**))變更防火牆連接追設定,以 啟用網路連線並繼續安裝(建議),然後按 N**ext** (下一步)。

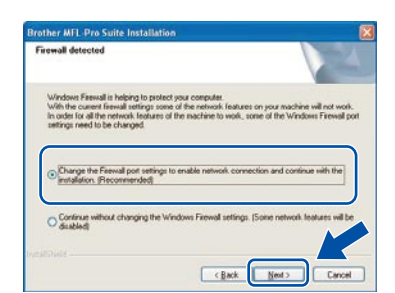

若使用 Windows® 防火牆以外的防火牆或停用 Windows® 防火牆,將顯示以下畫面。

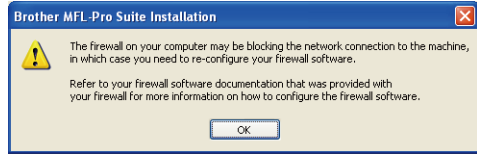

請參閱防火牆軟體隨附的說明書,取得新增以下網 路連接埠的方法。

- 如需網路掃描,請新增 UDP 連接埠 54925。
- 如需網路電腦傳真接收,請新增 UDP 連接埠 54926。
- 若仍無法建立網路連線,請新增 UDP 連接埠 137。

# 8 附註

• 若已根據您的網路配置設定本設備,請在清單中 選擇本設備,然後按 **Next**(下一步)。 若僅有本設備連接網路,系統將自動選取本設備 而不會顯示以下視窗。

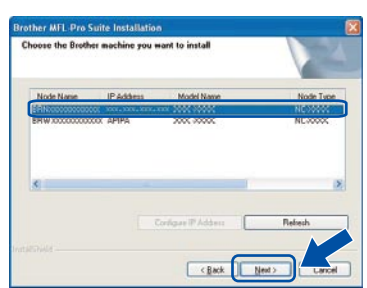

若本設備在**IP Address**(**IP** 位址)欄位中顯示 為 APIPA,請按一下 **Configure IP Address** (設定 **IP** 位址),然後依據您的網路配置輸入 本設備的IP位址。

• 若尚未依據您的網路配置設定本設備,將出現以 下畫面。

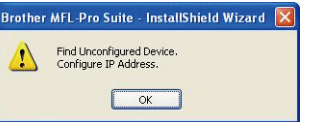

按下 **OK**(確定)。 將顯示**Configure IP Address**(設定 **IP** 位址) 視窗。請依照螢幕上的指示,根據您的網路配置 輸入本設備的 IP 位址。

將自動開始安裝 Brother 驅動程式, 並逐一顯示安 裝畫面。

#### 重要

i

安裝期間請勿取消任何畫面,顯示完成所有畫面, 可能需要幾秒鐘時間。

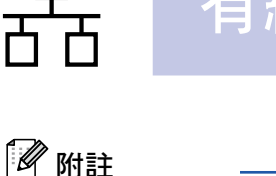

j

*若使用 Windows Vista® 系統,出現以下畫面時,請* 選取點選方塊,然後按 **Install**(安裝),正確完成 安裝。

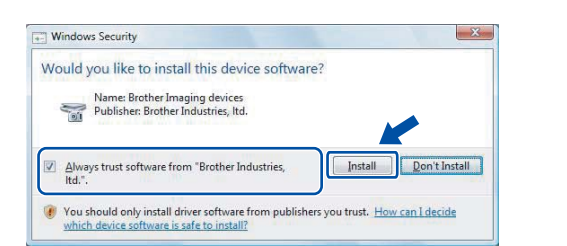

顯示 **On-Line Registration**(線上註冊)畫面 時,請選擇並依照螢幕上的指示操作。完成註冊 程序後,請關閉網路瀏覽器並返回本視窗。然後按 N**ext**(下一步)。

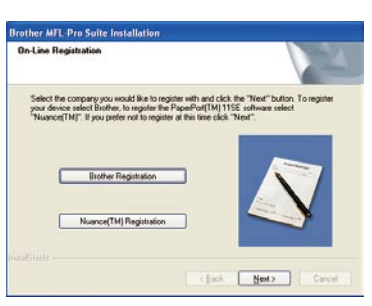

**19** 完成並重新啟動

a 按下 **Finish**(完成),重新啟動電腦。重新啟動電 腦後,必須以系統管理員權限登入。

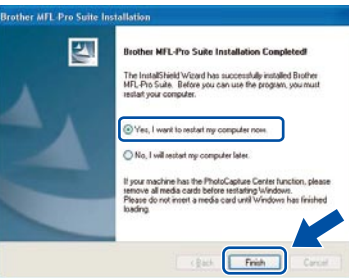

# 8 附註

若軟體安裝期間出現錯誤訊息,請到 開始 **/**所有程式 **/Brother/MFC-XXXX**(**MFC-XXXX** 即機型名稱), 執行 **Installation Diagnostics**(安裝診斷)。

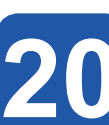

**20** 其他電腦上安裝 **MFL-Pro Suite**套件 (如有需要)

若要從網路中的多部電腦使用本設備,需在每部電腦上 安裝 MFL-Pro Suite 套件。請翻至第 23 頁的步驟 18。

附註

MFL-Pro Suite 套件軟體授權最多允許將軟體安裝在 兩部網路電腦上,若要在其他電腦上安裝 MFL-Pro Suite套件,可向授權的 Brother 經銷商加購 NL-5 (五名使用者) 授權協議,或洽詢 Brother 客服中 心。

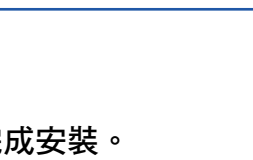

完成 混在已完成安裝。

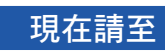

第 **43** 頁繼續安裝其他應用程式。

有 線 網 路

# 有線網路介面使用者(**Mac OS® X 10.2.4** 以上版本)

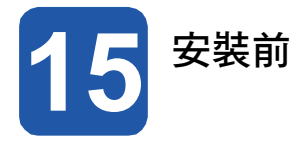

a 請確定本設備已連接電源,且您的 Macintosh® 電 腦已開機。必須以系統管理員權限登入。

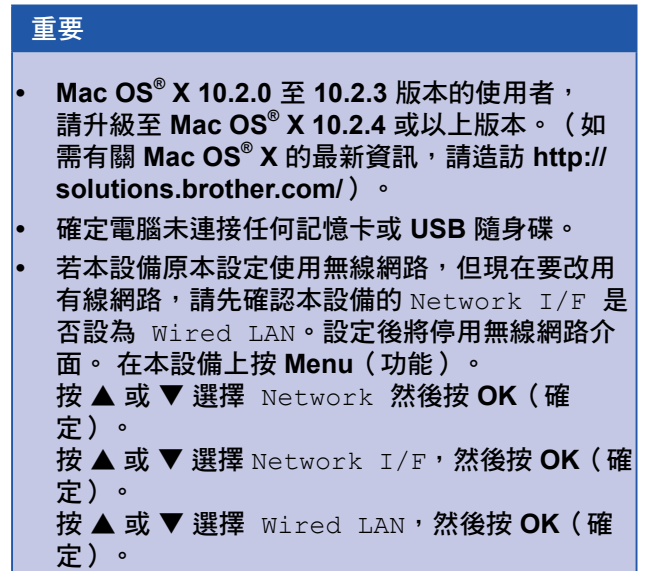

按下**Stop/Exit**(停止**/**離開)。

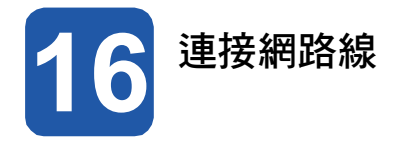

a 將掃描器蓋掀至開啟位置。

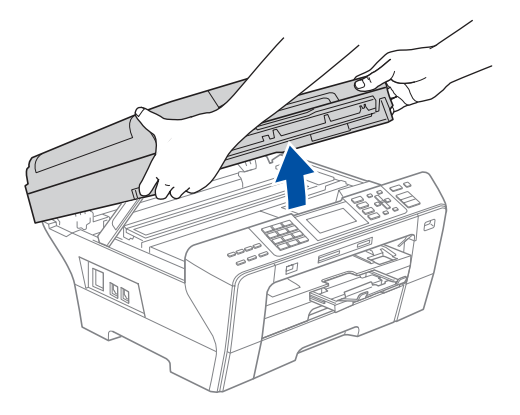

b 將網路線接到標示有 Ba 符號的 LAN 插孔,該插 孔位於本設備內部的左側,如下圖所示。

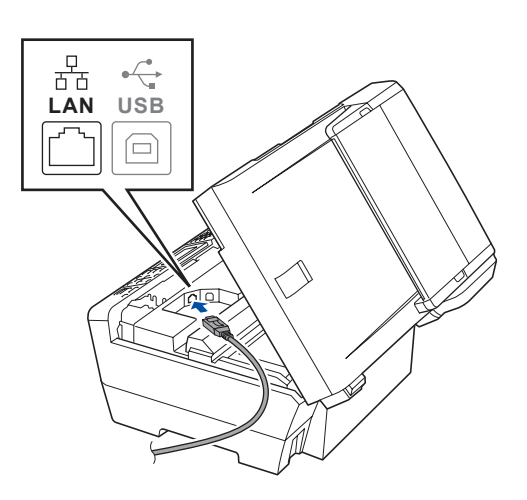

c 小心將網路線放入機體溝槽並從後側穿出,接著將 網路線接至網路設備。

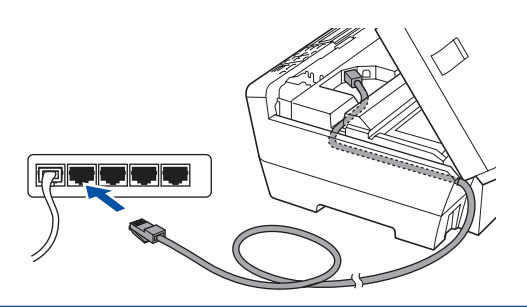

#### 重要

請確定連接線不會阻礙護蓋關閉,否則可能會發生 錯誤。

## 附註

若同時使用 USB 和 LAN 連接線, 請將兩條連接線 重疊置入機體溝槽。

 $\overline{\mathsf{C}}$  雙手握住掃瞄器蓋兩側,小心關閉。  $\overline{\mathsf{C}}$ 

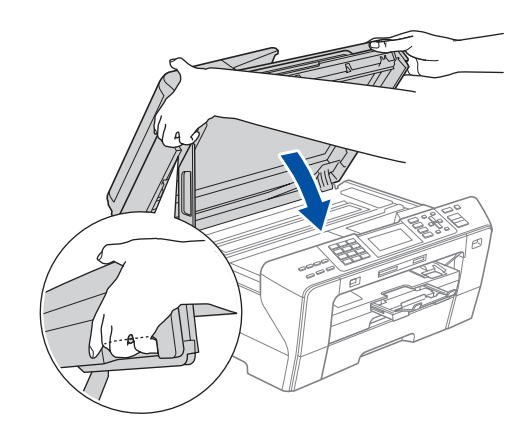

#### 警告 A

請務必小心,以免掃描器蓋卡住手指。應握住掃 描器蓋兩側的凹陷處, 以開啟及關閉掃描器蓋。

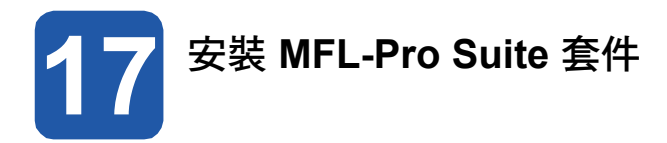

a 將隨附的光碟放入光碟機。

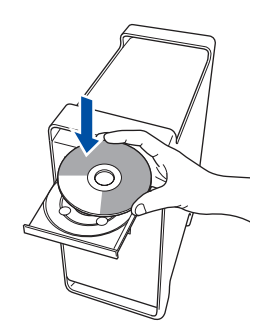

b 連按兩下 **Start Here OSX** 圖示,開始安裝。

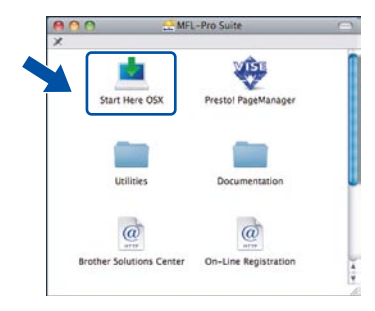

雙手握住掃瞄器蓋兩側,小心關閉。 選擇 **Wired Network Connection**(有線網路連 線),然後按 **Next**(下一步)。依照螢幕上的指 示操作。

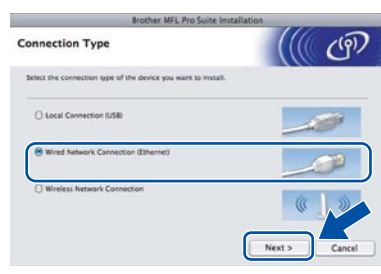

# 附註

安裝軟體需幾秒鐘時間,請稍候片刻。安裝完成後, 按一下 **Restart**(重新啟動),結束軟體安裝作業。

d Brother 軟體將會搜尋 Brother 裝置。此時將出現 以下畫面。

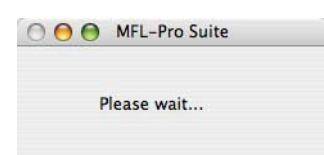

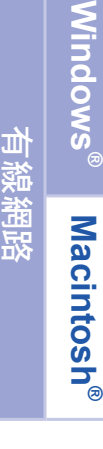

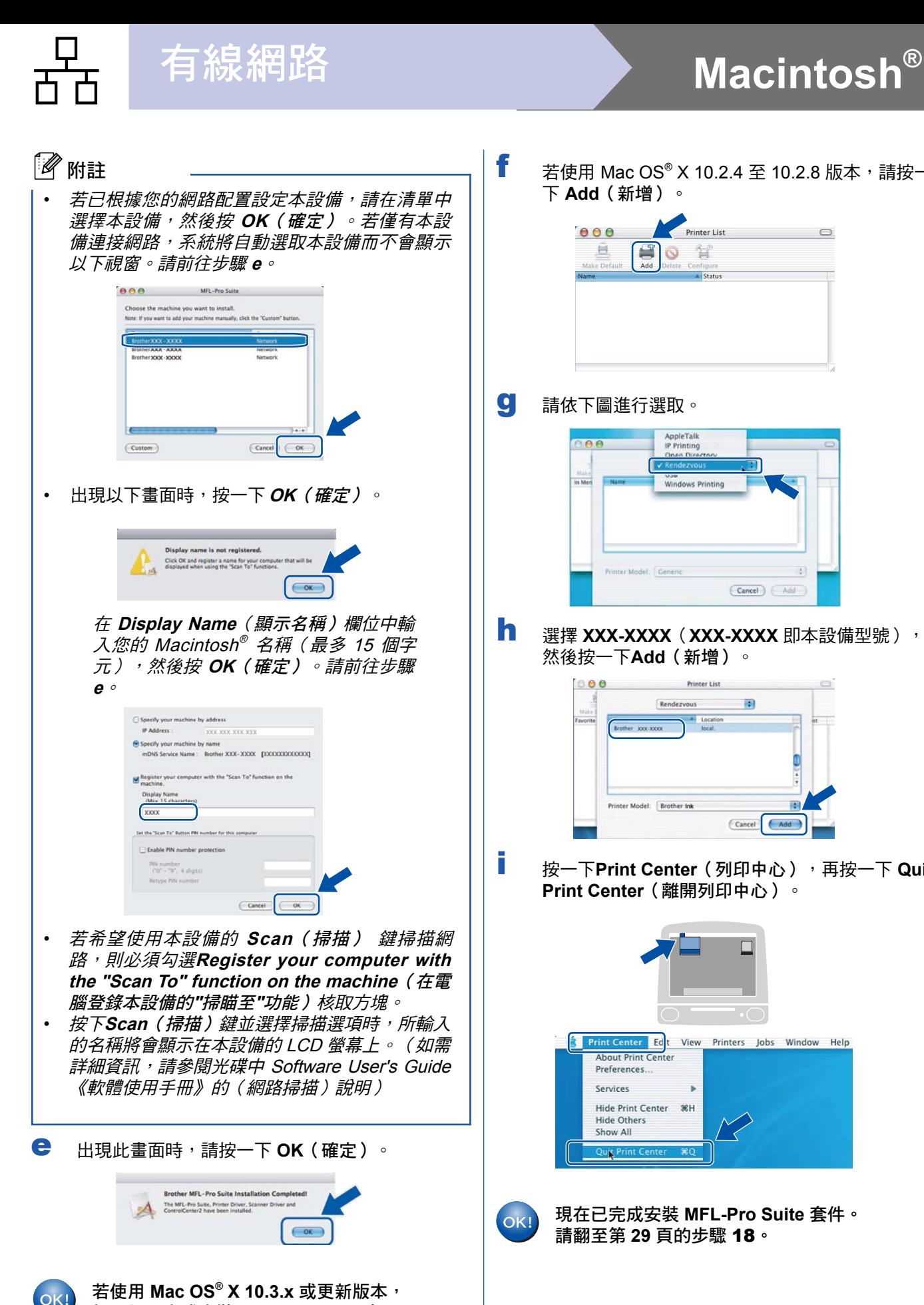

如此便已完成安裝 **MFL-Pro Suite** 套

請翻至第 **29** 頁的步驟 18。

件。

- 
- 若使用 Mac OS® X 10.2.4 至 10.2.8 版本,請按一

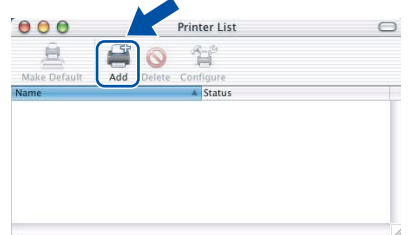

請依下圖進行選取。

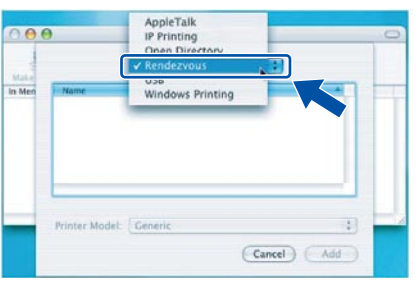

選擇 XXX-XXXX (XXX-XXXX 即本設備型號), 然後按一下**Add**(新增)。

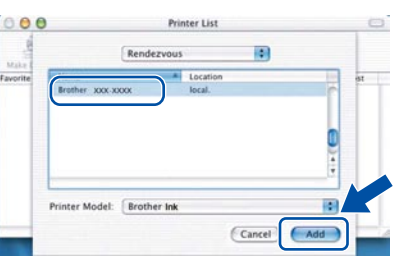

按一下**Print Center**(列印中心),再按一下 **Quit Print Center**(離開列印中心)。

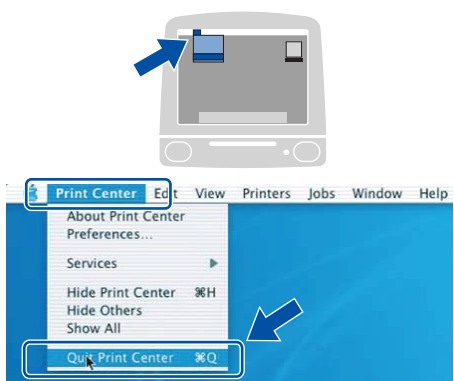

現在已完成安裝 **MFL-Pro Suite** 套件。 請翻至第 **29** 頁的步驟 18。

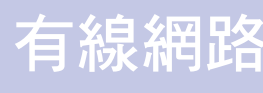

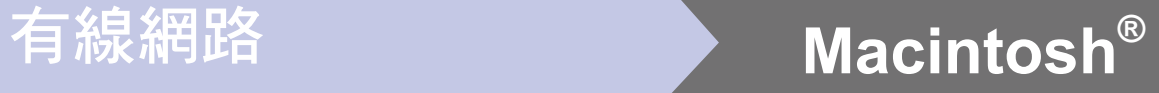

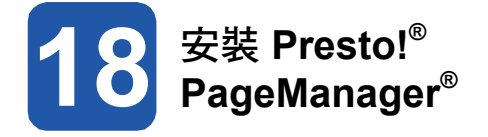

安裝 Presto!® PageManager® 後,Brother ControlCenter2 會新增 OCR (光學字元辨識)功能,透 過 Presto!® PageManager® 可以讓您輕鬆掃描、共用並 整理相片及文件。

**a** 連按兩下 Presto! PageManager 圖示,並依照畫 面上的指示操作。

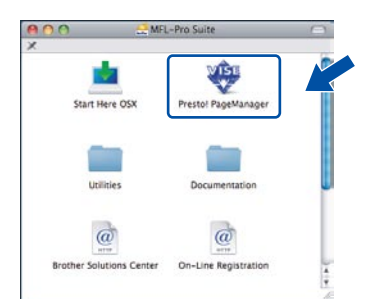

Mac OS® X 10.2.4 至 10.3.8 版本的使用 者請在出現以下畫面時,按一下 **Go**(啟 動),連至 Brother 解決方案中心網站下 載軟體。

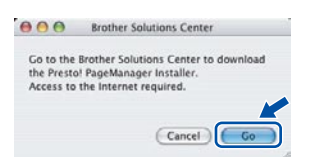

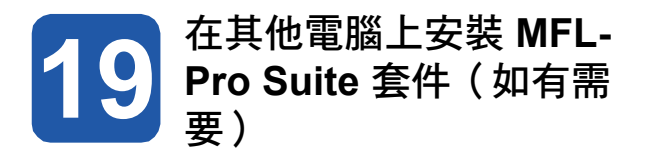

若要從網路中的多部電腦使用本設備,需在每部電腦上 安裝 MFL-Pro Suite 套件。 請翻至第 27 頁的步驟 17。

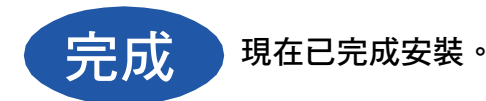

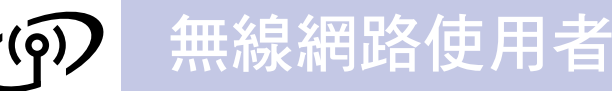

## 無線網路介面使用者

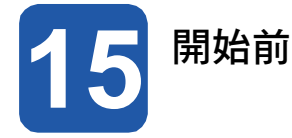

必須先設定本設備的無線網路設定值,以便與網路存取點(路由器 )連線。本設備完成設定並與存取點(路由器 ) 連線後,網路上的電腦便能夠使用本設備。如要從網路上的電腦使用本設備,請先安裝驅動程式及相關軟體。以下步 驟將指引進行設定及安裝程序。

為達一般每日文件列印的最佳品質,請將本設備安置於網路存取點(路由器)附近,並儘量減少兩者間的障礙物。存 取點及本設備之間若有大型物體及牆壁,或是受到其他電子裝置的干擾,皆會影響文件資料的傳輸速度。

基於以上因素,無線連結可能並不適用於所有文件類型及應用程式。 若要列印大型檔案,如含有文字及大型圖片的 多頁文件等,則應考慮採用有線的乙太網路提升資料傳輸速度,或使用 USB 連接線達到最快的列印速度。

雖然 Brother MFC-6490CW 可在有線及無線網路中作業,但一次僅能使用一種連線方式。

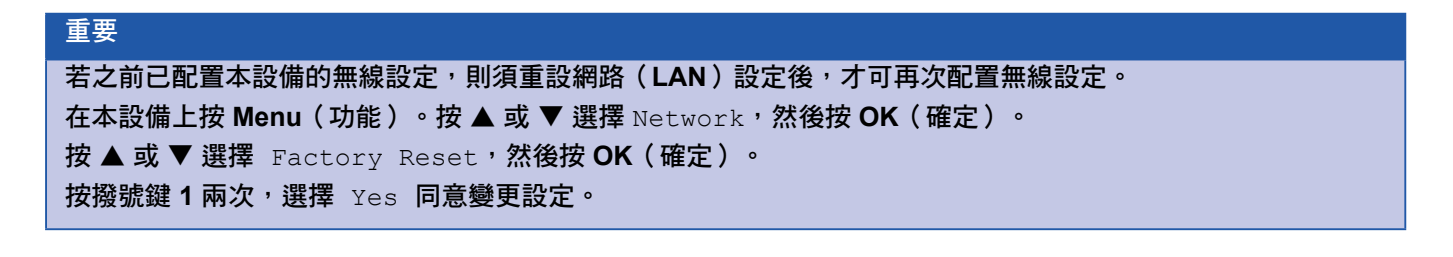

18 附註

以下說明適用於基礎架構模式。 若要在其他無線環境中設定本設備,請參閱光碟中 Network User's Guide(網路使用手冊)的說明。 請依照下列指示,查閱 Network User's Guide(網路使用手冊)。 1 啟動電腦/Macintosh®電腦, 接著將 Brother 光碟放入光碟機中。 *適用於Windows® 使用者:* 2 選擇本設備型號及您要使用的語言後, 將顯示光碟的主功能表。 3 按一下 **Documentation**(說明文件),然後點選 **HTML documents**(**HTML**文件)。 適用於Macintosh ® 使用者: 2 連按兩下**Documentation**(說明文件),然後按兩下對應您所使用語言的資料夾。

3 按兩下 **top.html**。

#### 基礎架構模式

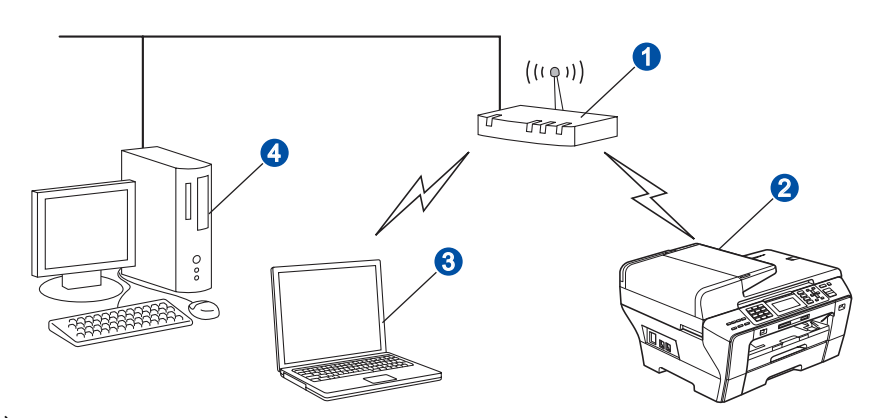

存取點(路由器)

2 無線網路型印表機(本設備)

● 與存取點連線的無線網路型電腦

4 與存取點連線的有線網路型雷腦

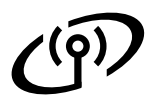

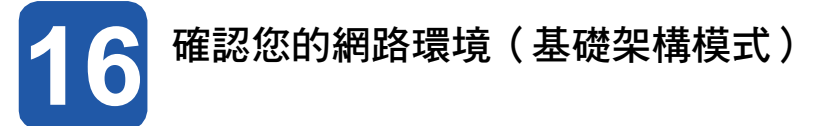

以下說明提供兩種方法,安裝無線網路環境中 Brother 機器。此兩種方法適用於基礎架構模式,其中配有使用 DHCP 功能分配 IP 位址的無線路由器或存取點。請選擇一種配置方法並參閱指定頁面的說明。

**a** 若無線路由器/存取點不支援 SecureEasySetup™、Wi-Fi Protected Setup™ 或 AOSS™,請寫下存 取點或無線路由器的無線網路設定值。

重要

若不知網路名稱、**WEP** 金鑰或 **WPA2-PSK**(預先共用金鑰) 等資訊,便無法繼續進行無線設定。 您可 查閱存取點或無線路由器隨附的說明文件、洽詢路由器製造商,或詢問系統管理員。

SSID(服務組 ID 或網路名稱)

驗證(開放系統或共用金鑰)/加密類型(無或 WEP) WEP 金鑰 (如有需要)

WPA/WPA2-PSK 加密類型 (TKIP 或 AES) (如有需要)<sup>2</sup> WPA/WPA2-PSK (預先共用金鑰) (如有需要)<sup>2</sup>

WEP 金鑰係由數字及字母組成,適用於 64 位元加密網路或 128 位元加密網路。若您不知道金鑰,請參閱存取點或無線路由器隨附 的說明文件。此金鑰為 64 位元或 128 位元數值,且須以 ASCII 或十六進位制格式輸入。

例如:

位元 ASCII: 使用 5 個文字字元,如 Hello(區分大小寫) 位元十六進位制: 使用 10 位數的十六進位資料,例如 71f2234aba 位元 ASCII: 使用 13 個文字字元,例如Wirelesscomms(區分大小寫) 位元十六進位制: 使用 26 位數的十六進位資料,例如 71f2234ab56cd709e5 412aa3ba

 $^2$  WPA/WPA2-PSK 為 Wi-Fi® Protected Access Pre-Shared Key(Wi-Fi 加密連線的預先共用金鑰),可讓 Brother 無線型機器使用 TKIP 或 AES 加密方式(WPA-個人 )與存取點建立連線。WPA/WPA2-PSK(TKIP 或 AES )使用8 個字元以上的預先共用金鑰 (PSK ),最多可輸入 63 個字元。

現在請至

第**32**頁

b 若您的無線路由器/存取點支援自動無線(單鍵) 設定(SecureEasySetup™、Wi-Fi Protected Setup ™ 或 AOSS™)

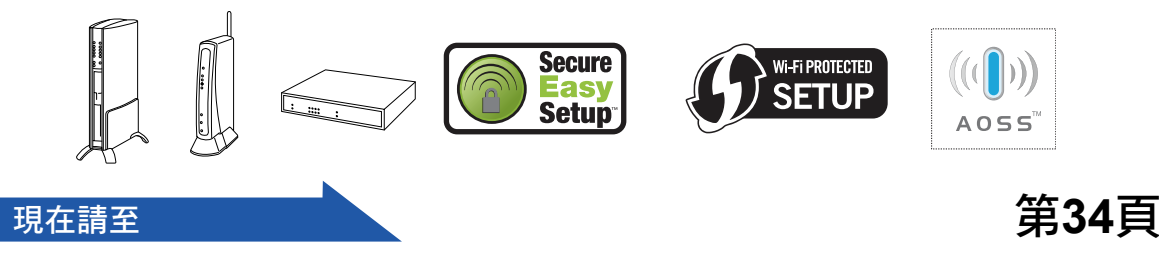

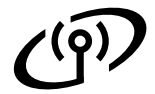

連結本設備與無線網路

**17** 配置無線網路設定(基礎 架構模式的一般無線設 定) a b c d 在本設備上按 **Menu**(功能)。 按 ▲ 或 ▼ 選擇 Network,然後按 OK (確 定)。 按 ▲ 或 ▼ 選擇 WLAN 然後按 **OK**(確定)。 按 ▲ 或 ▼ 選擇 Setup Wizard 然後按 **OK**(確 定)。 本設備將會搜尋可用的 SSID, 若顯示 SSID 清 單,請用▲ 或 ▼ 鍵選擇您在第 31 頁步驟 16 中 所紀錄的 SSID,然後按 OK (確定)。接著前往 步驟 f。 按 ▲ 或 ▼ 選擇 New SSID 然後按 OK (確 定)。 接著前往步驟 d。 使用撥號鍵的字母或數字,輸入您在第 31 頁步驟 16 中所記下的 SSID。 可使用 ◀ 和 ▶ 鍵,將游標往左或往右移動。例 如,若要輸入字母 a,則按一下撥號鍵 2。 若要 輸入數字 3,則按 7 下撥號鍵 3。 字母顯示的順序如下: 小寫、大寫及數字。(如 需詳細資訊,請參閱第 47 頁(輸入無線設定文 字)) 輸入完所有字元後,按 **OK**(確定)。 若顯示 Network I/F switched to Wireless,按 **OK**(確定)接受設定,將啟動無 線設定精靈。 若要取消,請按 **Clear/Back**(清除**/**返回)。 若存取點設定為不要傳播 SSID,則必須手動新增 SSID 名稱。接著前往步驟 **c**。 需花費數秒鐘的時間,才可完整顯示可用的 SSID 清 單。 附註 e <sup>按</sup> ▲ <sup>或</sup> ▼ 選擇 Infrastructure,然後按 **OK** f 使用 ▲ <sup>或</sup> ▼ <sup>及</sup> OK(確定)鍵,選擇以下任一選 項: 若網路已設為需要驗證及加密,則必須符合 該網路設定。 ■ 無須驗證或加密: 選擇 Open System,按 OK (確定),然後 在顯示 Encryption Type?時選擇 None, 再按 **OK**(確定)。然後按撥號鍵 1 輸入是 Yes,套用設定。接著前往步驟 **i**。 ■ 使用 **WEP** 加密但無須驗證: 選擇 Open System,按 OK (確定),然後 在顯示 Encryption Type? 時,使用▲或 ▼ 選擇 WEP,再按 **OK**(確定)。 接著前往步驟 **g**。 ■ 使用 **WEP** 加密並驗證: 選擇 Shared Key,然後按 **OK**(確定)。接 著前往步驟 **g**。 ■ 使用 **WPA/WPA2-PSK**(**TKIP** 或 **AES**) 加密 並驗證: 選擇 WPA/WPA2-PSK,然後按 **OK**(確定)。 接著前往步驟 **h**。 g 選擇合適的金鑰號碼,然後按 **OK**(確定)。使用 撥號鍵的字母或數字,輸入您在第 31 頁步驟 **16** 中所記下的 WEP 金鑰。 可使用 ◀ 和 ▶ 鍵,將游標往左或往右移動。例 如,若要輸入字母 a,則按一下撥號鍵 **2**。 若要輸入數字 3,則按 7 下撥號鍵 **3**。 字母顯示的順序如下:小寫、大寫及數字。(如 需詳細資訊,請參閱第 47 頁的(輸入無線設定文 字)) 輸入完所有字元後,按 **OK**(確定),然後按撥號 鍵 **1** 輸入 Yes 以套用設定。接著前往步驟 **i**。 h 顯示 Encryption Type?時,按▲或▼選擇 TKIP 或 AES 然後按 **OK**(確定)。 使用撥號鍵的字母或數字,輸入您在 31 頁步驟 **16** 中所記下的 WPA/WPA2-PSK 密碼。 可使用 ◀ 和 ▶ 鍵, 將游標往左或往右移動。 例如,若要輸入字母 a,則按一下撥號鍵 2。若要 輸入數字 3,則按 7 下撥號鍵 **3**。

(確定)。

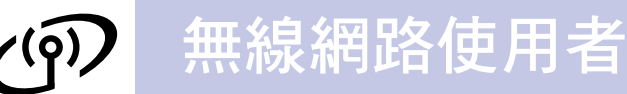

字母顯示的順序如下:小寫、大寫及數字。

(如需詳細資訊,請參閱第 47 頁的 *( 輸入無線設* 定文字))

輸入完所有字元後,按 **OK**(確定),然後按撥號 鍵 **1** 輸入 Yes 以套用設定。接著前往步驟 **i**。

i 本設備將嘗試使用之前所輸入的資訊連結無 線網路。 若連線成功,LCD螢幕上將顯示 Connected。

> 若本設備未順利與網路連線,請確認您在 31 頁步 驟 16 中所記下的網路設定值,然後重複步驟a 到 h, 確定輸入的資訊正確無誤。

若存取點未啟用 DHCP,則需手動設定本設備的 IP 位址、子網路遮罩及閘道,以符合網路設定。 詳情請參閱光碟中 Network User's Guide《網路 使用手冊》。

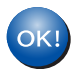

無線設定已完成。本設備會在 **LCD** 螢幕的 上方以四等級的指示燈,表示存取點或路由 器的無線網路訊號強度。

若要安裝 **MFL-Pro Suite** 套件,請前往 步驟 18。

適用於**Windows®** 使用者:

現在請至

第**36**頁

適用於**Mac OS®** 使用者:

現在請至

第**40**頁

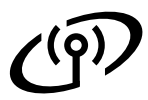

# ◆ ◆ <mark>/</mark> / 使用自動無線(單鍵)設<br>● / / 定方法<sup>,</sup>配置無線網路設 定方法,配置無線網路設 定

a 確認無線路由器或存取點具有 SecureEasySetup ™、Wi-Fi Protected Setup™ 或 AOSS™ 符號, 如下列所示。

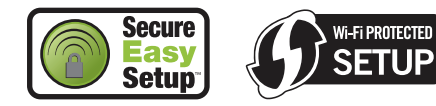

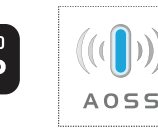

e

- b 請將本設備安置在 SecureEasySetup™、Wi-Fi Protected Setup™ 或 AOSS™ 存取點/路由器的 訊號範圍內,此範圍視使用環境而有所差異。 請 參閱存取點/路由器隨附的說明書。
- c 按下無線路由器或存取點上的 SecureEasySetup ™、Wi-Fi Protected Setup™ 或 AOSS™ 按鈕。 如需詳細操作說明,請參閱無線路由器或存取點 的使用手冊。
- d 在本設備上按 **Menu**(功能)。 按 ▲ 或 ▼ 選擇 Network 然後按 **OK**(確定)。 按 ▲ 或 ▼ 選擇 WLAN 然後按 **OK**(確定)。 按 ▲ 或 ▼ 選擇 SES/WPS/AOSS 然後按 **OK**(確 定)。 若顯示 Network I/F switched to Wireless,按 **OK**(確定)接受設定,將啟動無 線設定精靈。若要取消,請按 **Clear/Back**(清除 **/**返回)。
	- 此功能將會自動偵測存取點所使用的模式 (SecureEasySetup™、Wi-Fi Protected Setup™ 或 AOSS™),並設定本設備。

# 附註

若無線存取點支援 Wi-Fi Protected Setup™(PIN 方 式), 且想要使用 PIN (個人識別碼) 方式設定本 設備,請參閱光碟中 Network User's Guide《網路使 用手冊》的(使用 Wi-Fi Protected Setup™ 的 PIN 方式)。

若 LCD 螢幕顯示 Connected,表示本設備已 成功連線至路由器或存取點。現在便可透過無 線網路使用本設備。

若LCD螢幕顯示 Setting WLAN、 Connecting SES、Connecting WPS或 Connecting AOSS,然後顯示 Connection Failed,表示本設備未成功連線至路由器或存 取點。請從步驟 c 開始重新設定。若再次顯示 同樣的訊息,請將本設備重設為出廠預設值, 然後再試一次。如需關於重設的資訊,請參閱 第 47 頁的(將網路設定還原至出廠預設值)。

若 LCD 螢幕顯示 Setting WLAN,然後顯 示 Connection Failed 或 Incorrect Mode,表示偵測到重複的作業階段或連線失 敗。(請參閱下表)。本設備在網路中同時偵 測到 2 個以上啟用 SecureEasySetup™、Wi-Fi Protected Setup™, 或 AOSS™ 模式的路由器 或存取點。確定僅有一個路由器或存取點啟用 SecureEasySetup™、Wi-Fi Protected Setup™ 或 AOSS™ 模式後,再從步驟 c 開始重試。

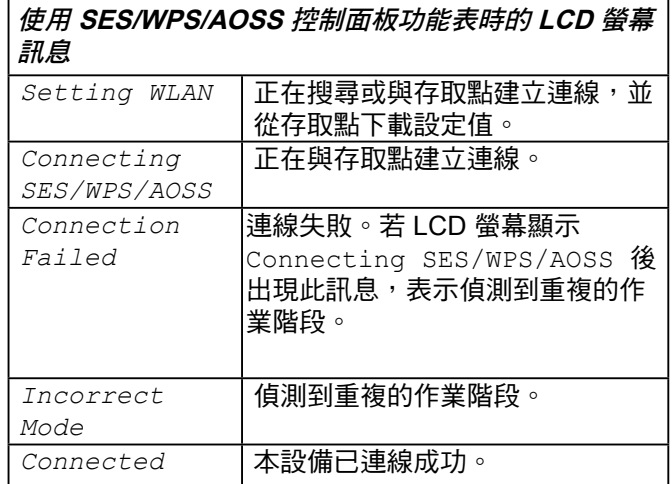

# $^{\mathscr{U}}$  附註

若設定時發生問題,請暫時讓本設備靠近無線存取 點,然後回到步驟 **<sup>c</sup>**。

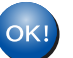

本設備已連線成功。

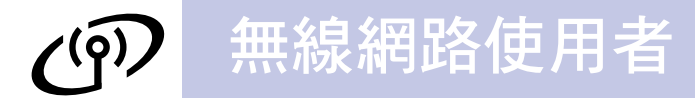

無線設定已完成。 若要安裝 **MFL-Pro Suite**套件,請前往步驟 18。

適用於 **Windows®**使用者:

現在請至

第**36**頁

適用於**Mac OS®** 使用者:

現在請至

第**40**頁

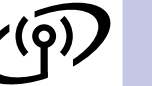

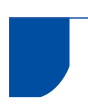

# 安裝驅動程式及軟體

(**For Windows® 2000 Professional/XP/XP Professional x64 Edition/ Windows Vista®** )

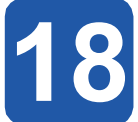

# **18 19** 安裝 **MFL-Pro Suite** 套件 前

a 請確認電腦已開機,並以系統管理員權限登入。 a

#### 重要

- **•** 請先關閉任何正在執行中的程式。
- **•** 確定電腦未連接任何記憶卡或 **USB** 隨身碟。
- **•** 畫面可能因作業系統不同而有所差異。
- **•** 隨附的光碟中含有 **ScanSoft™ PaperPort™ 11SE**。該軟體支援 **Windows® 2000**(**SP4** 以 上)、**XP**(**SP2** 以上)、**XP Professional x64 Edition** 以及 **Windows Vista®** 。安裝 **MFL-Pro Suite**套件前,請先更新至最新的 **Windows® Service Pack**。

重要

安裝前,請暫時停用您的個人防 火牆軟體(**Windows®** 防火牆除 外)、防間諜,或防毒應用程式。

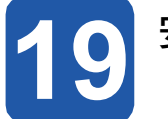

# 安裝 **MFL-Pro Suite** 套件

將隨附的光碟放入光碟機。顯示型號名稱畫面時, 請選擇本設備型號。顯示語言選項畫面時,請選擇 您要使用的語言。

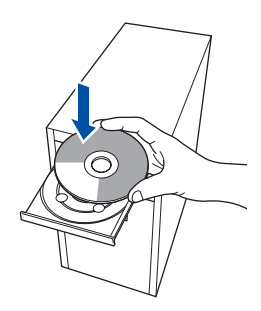

# 附註

放入光碟後若未自動顯示 Brother 畫面,請前往我的 電腦按兩下光碟圖示,然後連按兩下 **start.exe**.

b 將顯示光碟的主功能表。按一下 **Initial Installation**(初始安裝)。

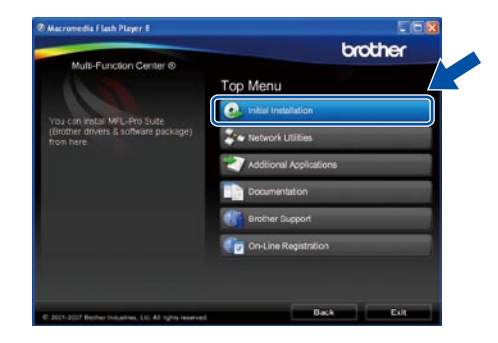

c 再按 **Install MFL-Pro Suite**(安裝 **MFL-Pro Suite** 套件)。

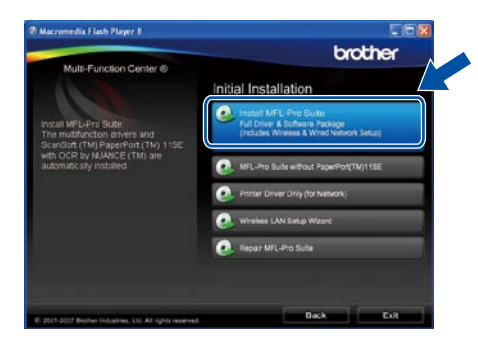

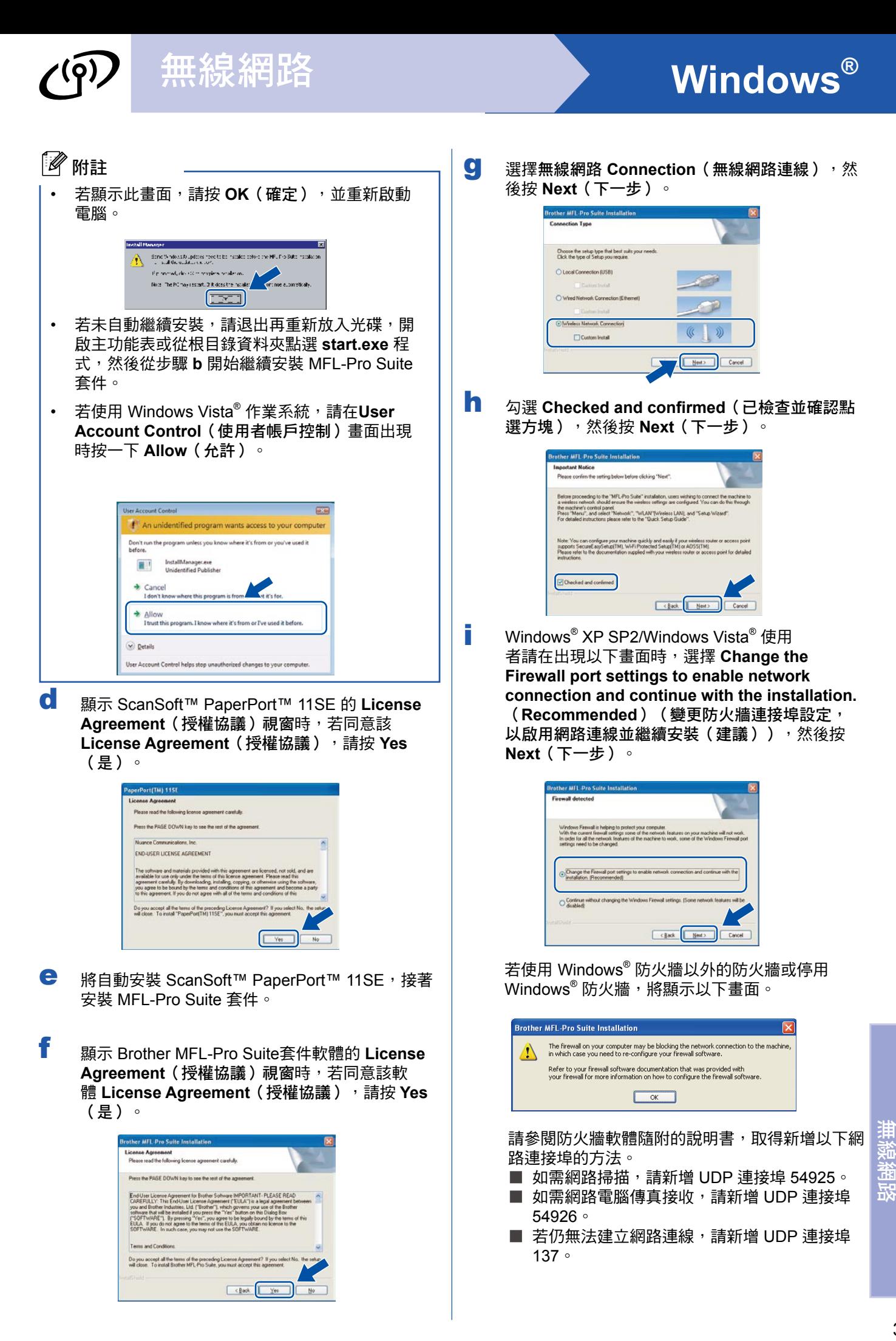

**Windows** 

**®**

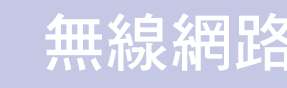

# 無線網路 <mark>Windows®</mark>

# 8 附註

• 若已根據您的網路配置設定本設備,請在清單中 選擇本設備,然後按 **Next**(下一步)。

若僅有本設備連接網路,系統將自動選取本設備 而不會顯示以下視窗。

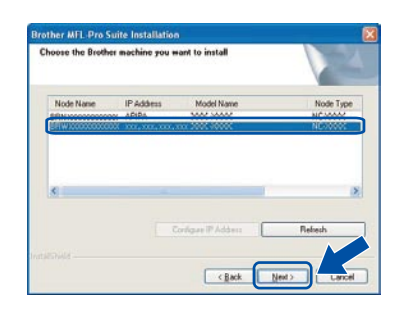

若本設備在 **IP Address**(**IP** 位址)欄位中顯示 為 **APIPA**,請按一下 **Configure IP Address** (設定 **IP** 位址),然後依據您的網路配置輸入本 設備的IP位址。

•若尚未依據您的網路配置設定本設備,將出現以 下畫面。

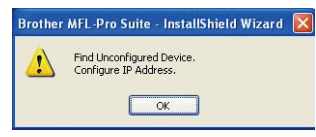

#### 按下 **OK**(確定)。

將顯示 **Configure IP Address**(設定 **IP** 位址視 窗)。請依照螢幕上的指示,根據您的網路配置 輸入本設備的 IP 位址。

# 8 附註

若無線設定失敗,則在安裝 MFL-Pro Suite 套件期 間將會顯示錯誤訊息,並停止安裝。 若發生上述問 題,請回到 31 百步驟 16,重新設定無線連線。

**j** 將自動開始安裝 Brother 驅動程式, 並逐一顯示安 裝畫面。

#### 重要

安裝期間請勿取消任何畫面,顯示完成所有畫面, 可能需要幾秒鐘時間。

# 8 附註

*若使用 Windows Vista® 系統,出現以下畫面時,請* 選取點選方塊,然後按 Install (安裝), 正確完成 安裝。

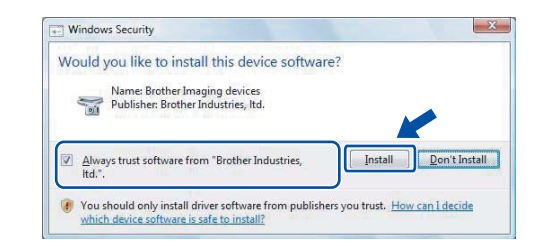

k 顯示 **On-Line Registration**(線上註冊)畫面時, 請選擇並依照螢幕上的指示操作。完成註冊程序 後,請關閉網路瀏覽器並返回本視窗。 然後按 **Next**(下一步)。

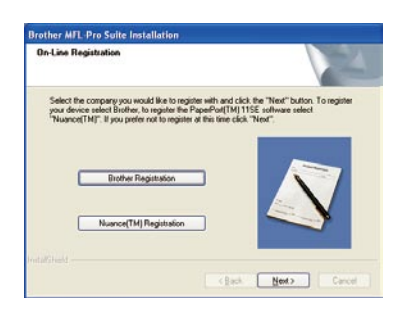

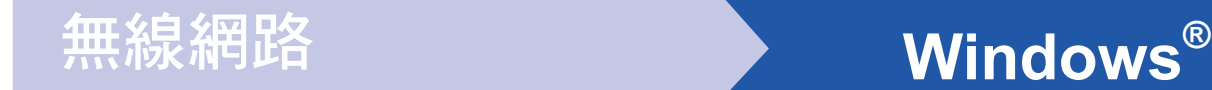

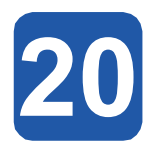

# **20** 完成並重新啟動

**a** 按下 Finish (完成), 重新啟動電腦。重新啟動電 腦後,必須以系統管理員權限登入。

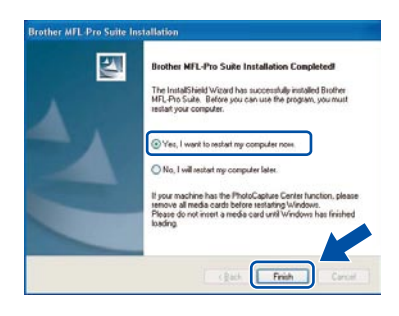

# 8 附註

若軟體安裝期間出現錯誤訊息,請到開始 **/** 所有程式 **/ Brother/MFC-XXXX**(**MFC-XXXX** 即機型名稱), 執行 **Installation Diagnostics**(安裝診斷)。

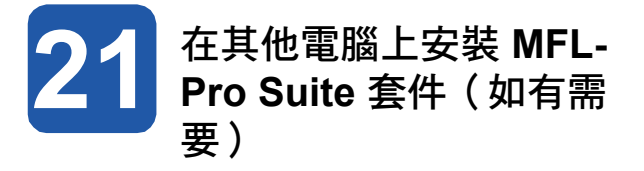

若要從網路中的多部電腦使用本設備,需在每部電腦上 安裝 MFL-Pro Suite 套件。請翻至第 36 頁的步驟 18。

附註

MFL-Pro Suite 套件軟體授權最多允許將軟體安裝在 兩部網路電腦上,若要在其他電腦上安裝 MFL-Pro Suite套件,可向授權的 Brother 經銷商加購 NL-5 (五名使用者) 授權協議,或洽詢 Brother 客服中 心。

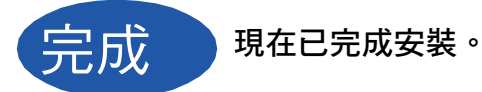

現在請至

第 **43** 頁繼續安裝其他應用程式。

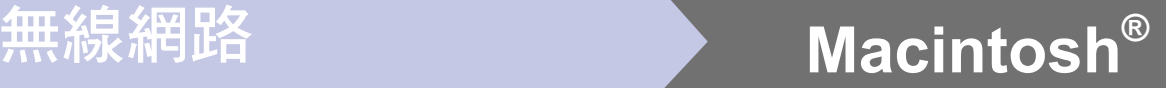

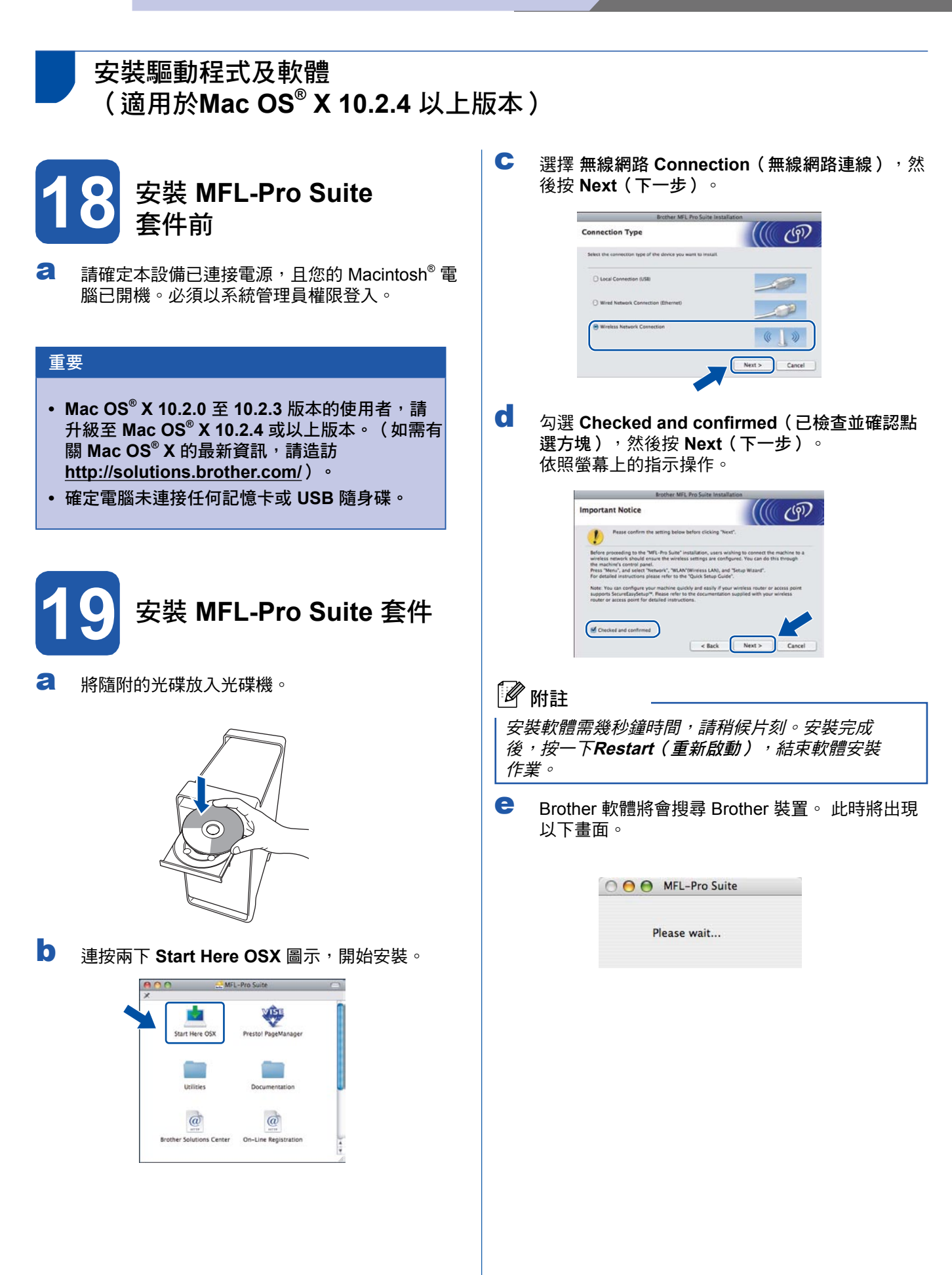

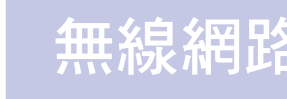

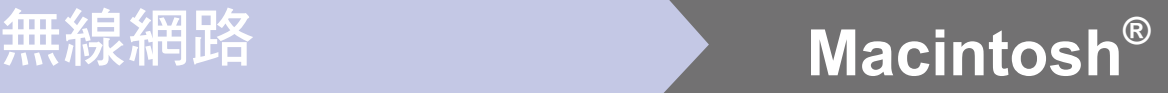

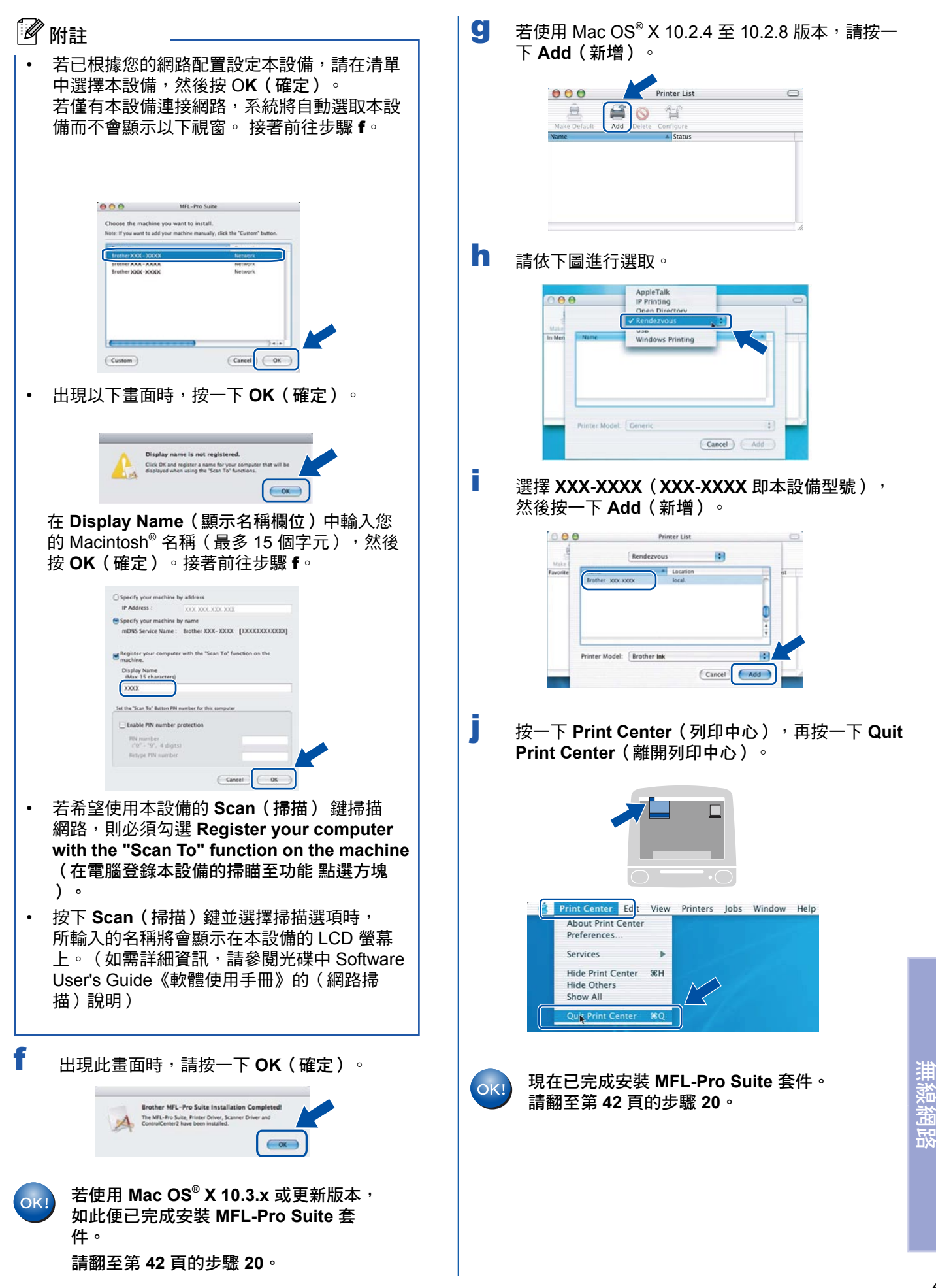

**Windows** 

**M a cinto s h ®**

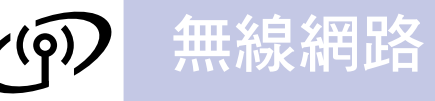

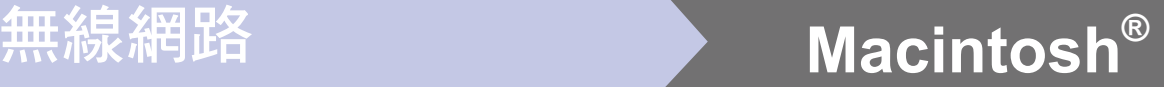

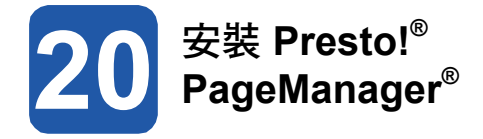

安裝 Presto!® PageManager® 後,Brother S. S. P. Color P. Agonianicy J. A. Prince of Allie P. 透<br>ControlCenter2 會新增 OCR ( 光學字元辨識 ) 功能,透 過 Presto!® PageManager® 可以讓您輕鬆掃描、共用並 整理相片及文件。

**a** 連按兩下 Presto! PageManager 圖示,並依照畫 面上的指示操作。

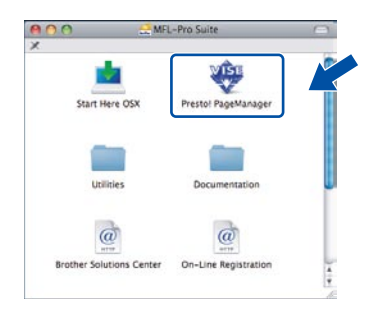

Mac OS® X 10.2.4 至 10.3.8 版本的使用者請 在出現以下畫面時,按一下 **Go**(啟動),連 至 Brother 解決方案中心網站下載軟體。

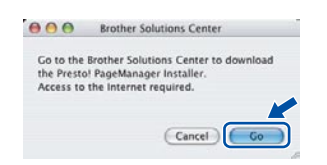

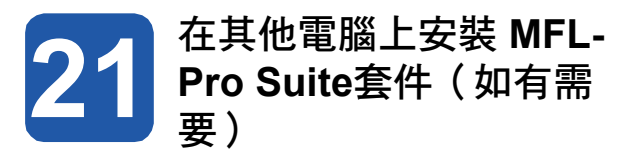

若要從網路中的多部電腦使用本設備,需在每部電腦上 安裝 MFL-Pro Suite 套件。請翻至第 40 頁的步驟 18。

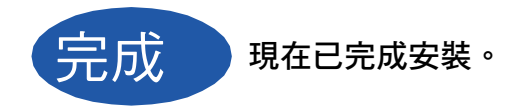

# 安裝其他應用程式 **Windows®**

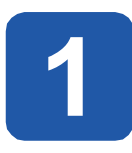

FaceFilter Studio 應用程式可輕鬆列印無邊框的照片。 FaceFilter Studio 可編輯相片資料,並加入相片效果,例 如消除紅眼或強化膚色等。

### 重要

- **•** 本設備必須開機並連接至電腦。
- **•** 電腦必須連接網際網路。
- a 將光碟退出並重新放入,或在根目錄資料夾的 **start.exe** 程式上連按兩下,開啟主功能表。
- b 將顯示光碟的主功能表。 選擇要使用的語言, 然後按 **Additional Applications**(其他應用程 式)。

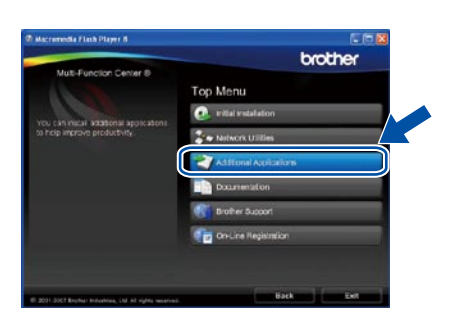

c 點選 **FaceFilter Studio** 按鈕開始安裝。

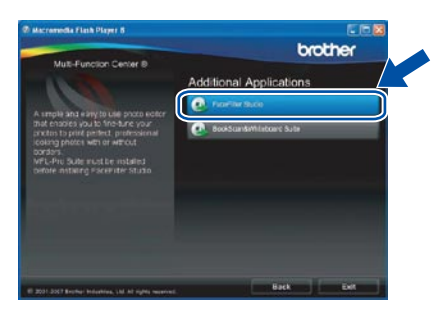

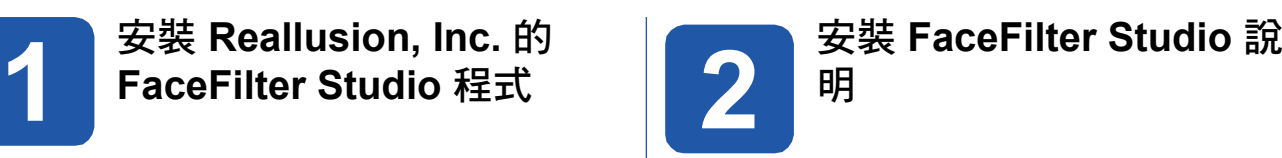

如要取得 FaceFilter Studio 的使用說明,請下載並安裝 FaceFilter Studio 說明。

a 如要執行 FaceFilter Studio, 請在電腦上依序 點選開始 **/** 所有程式**/Reallusion/FaceFilter Studio**。

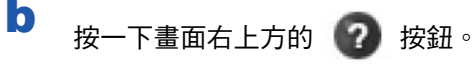

c 按一下 **Check for updates**(檢查更新),連 至 Reallusion 更新網頁。

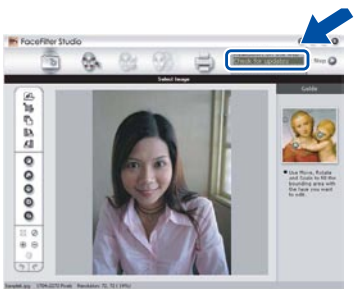

- d 點選 **Download**(下載)按鈕,選擇要儲存檔 案的資料夾。
- e 請先關閉 FaceFilter Studio,再啟動 FaceFilter Studio 說明的安裝程式。在指定的資料夾中, 按兩下執行下載的檔案,再依照畫面的指示進 行安裝。

# 12 附註

如要檢視完整的 FaceFilter Studio 說明,請在電腦 上依序點選開始 **/** 所有程式**/Reallusion / FaceFilter Studio / FaceFilter Studio Help**。

# 安裝其他應用程式 **Windows®**

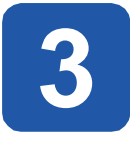

**3** 安裝由 Reallusion,<br>R Inc 所支援的 **Inc** 所支援的 **BookScan&Whiteboard** 套件

您可安裝 **BookScan&Whiteboard** 套件。

**BookScan Enhancer** 軟體可自動修正所掃描的書本影 像。

**Whiteboard Enhancer** 軟體可針對從白板擷取的相片, 整理並強化其中的文字及影像。(需要網際網路連線)

#### 重要

- **•** 本設備必須開機並連接至電腦。
- **•** 電腦必須連接網際網路。

a 將光碟退出並重新放入,或在根目錄資料夾的 **start.exe** 程式上連按兩下,開啟主功能表。

b 將顯示光碟的主功能表。 選擇要使用的語言, 然後按 **Additional Applications**(其他應用程 式)。

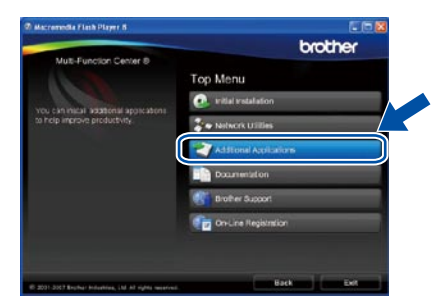

c 按一下 **BookScan&Whiteboard Suite** 鍵開始安 裝。

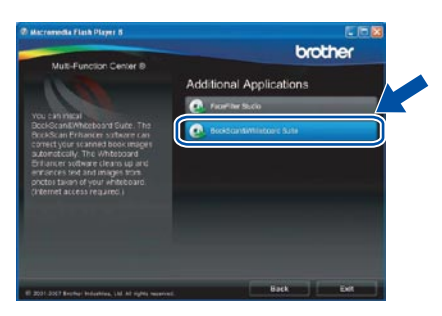

# **BRAdmin Light** 公用程式(適用於 **Windows®** 使用者)

BRAdmin Light 是供 Brother 網路連線裝置,進行初始化設定的公用程式, 亦可搜尋網路上的 Brother 產品、檢視狀 態與進行基本的網路設定,例如 IP 位址等。 如需 BRAdmin Light 的詳細資訊,請造訪 http://solutions.brother.com/。

# 12 附註

若需更進階的印表機管理程式,請造訪 http://solutions.brother.com/ 下載 Brother BRAdmin Professional 公 用程式的最新版本。

a 按一下功能表畫面上的 **Network Utilities**(網路公 用程式)。

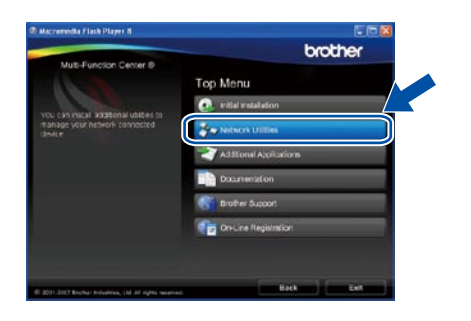

b 按 **BRAdmin Light**,並依照畫面上的指示操作。

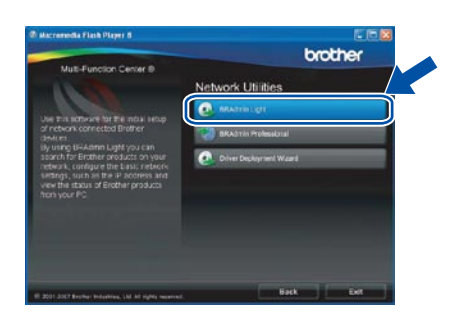

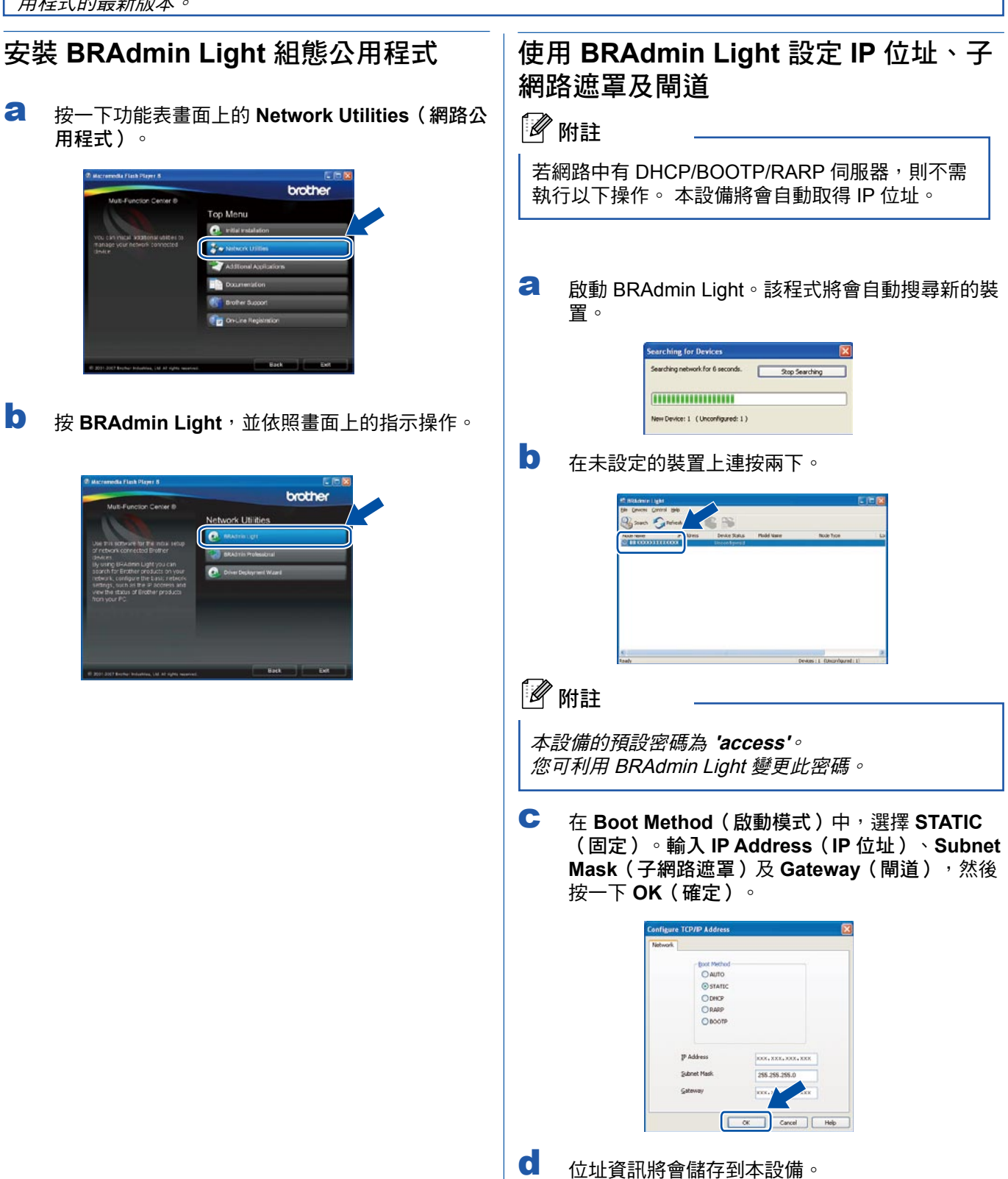

# 網路使用者

# **BRAdmin Light** 公用程式(適用於 **Mac OS® X** 使用者)

BRAdmin Light 是供 Brother 網路連線裝置,進行初始化設定的公用程式, 亦可搜尋網路上的 Brother 產品、檢視狀 態與進行基本的網路設定,例如在 Mac OS® X 10.2.4 以上版本的電腦上設定 IP 位址等。

安裝印表機驅動程式時,便會自動安裝 BRAdmin Light 軟體。 若已經安裝印表機驅動程式,便無須再安裝 BRAdmin Light。如需 BRAdmin Light 的詳細資訊,請造訪 http://solutions.brother.com/。

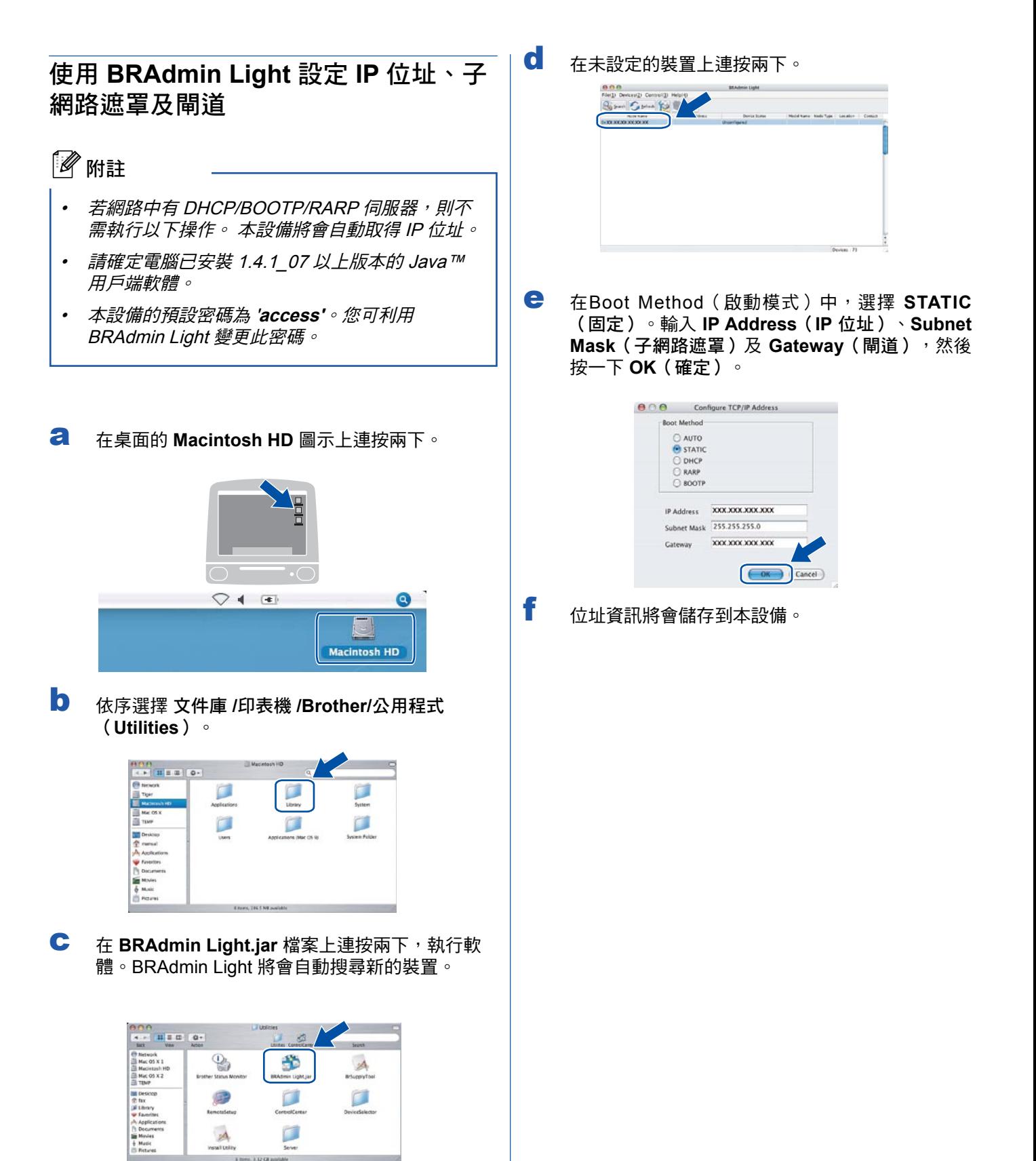

# 無線網路使用者

## 將網路設定還原至出廠預設值

若要將內部列印**/**掃描伺服器的所有網路設定還原至出廠預設值,請依照以下步驟操作。

- a 確定本設備已停止運轉,並拔除電源線以外的所有連接線。
- b 按下 **Menu**(功能)。
- c 按 ▲ 或 ▼ 選擇 Network。 按下 **OK**(確定)。
- d 按 ▲ 或 ▼ 選擇 Factory Reset。 按下 **OK**(確定)。
- e 按撥號鍵 1 選擇 Yes。
- f 按撥號鍵 1 選擇 Yes。
- g 本設備將會重新啟動,因此完成上述操作後,請接回所有連接線。

### 輸入無線設定文字

大部分的數字鍵上皆印有三或四個字母, 但按鍵 **0**、**#** 及 除外,因為這些按鍵用於輸入特殊字元。 重複按下適當的數字鍵,便可在螢幕上顯示所需的字元。

#### 配置無線網路設定

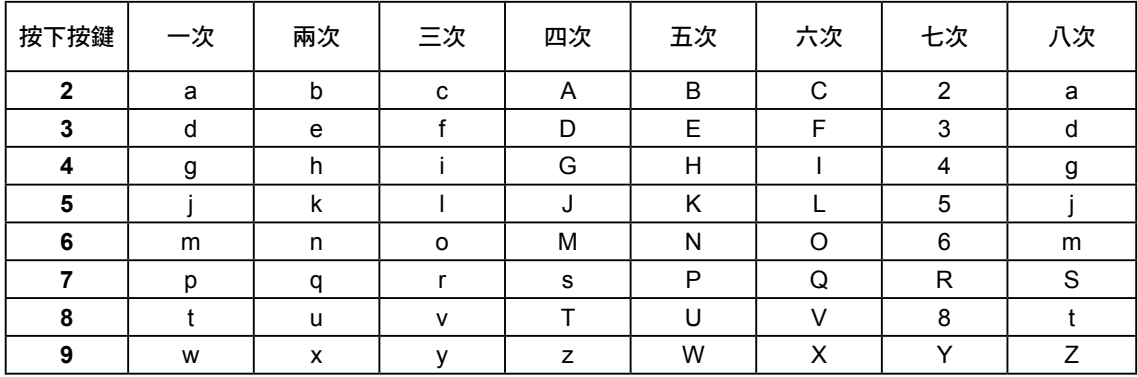

#### 插入空格

若要在名稱中插入空格,在字元間按 ▶ 兩次。

修正

若字母輸入錯誤需要修改,按 或 將游標移到錯誤的字元下,然後按 **Clear/Back**(清除**/**返回)。重新輸入正確 的字元即可,亦可以返回並插入字元。

#### 重複字母

若要輸入的字母與前一個輸入的字母位於同一個按鍵上,在按下按鍵前按 ▶ 將游標往右移動。

#### 特殊字元及符號

持續按 、**#** 或 **0** 直到顯示您所需要的特殊字元或符號。按 **OK**(確定)選取。

- 按  $*$  顯示 (空格) ! " # \$ % & ' ( ) + , . /
- 按# 顯示 : ; < = > ? @ [ ] ^ \_
- 按 0 顯示 0 \ { | } ~

# 更換耗材

需要更換墨水匣時,LCD 螢幕上將會顯示錯誤訊息。 如需關於本設備墨水匣的詳細資訊,請造訪 http://www. brother.com/original, 或洽詢當地 Brother 經銷商。

## 墨水匣

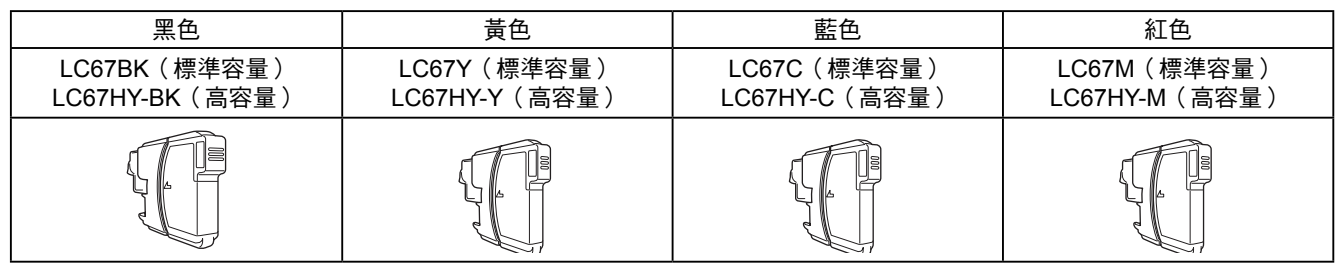

#### 何謂 **Innobella™**?

Innobella™ 係指 Brother 所提供的各種原廠耗材。

(Innobella™)名稱的由來是取自英文 Innovation(創新)和義大利文 Bella(美麗), 表示創新的科技能夠為您提供美麗且歷久彌新的列印結 果。

#### 商標

Brother 標誌為 Brother Industries, Ltd. 之註冊商標。

Brother 為 Brother Industries, Ltd. 之註冊商標。

Multi-Function Link 為 Brother International Corporation 之註冊商標。

Windows Vista 為 Microsoft Corporation 在美國及其他國家之註冊商標或商標。

Microsoft、Windows及Windows Server,為Microsoft Corporation在美國及/或其他國家之註冊商標。

Macintosh 和 TrueType為Apple Inc.的註冊商標。

Nuance、Nuance 標誌、PaperPort 及 ScanSoft 為 Nuance Communications, Inc. 及其關係企業在美國及/或其他國家之商標 或註冊商標。

Presto! PageManager 為 NewSoft Technology Corporation 之註冊商標。

PictBridge 為一商標。

FaceFilter Studio 為 Reallusion, Inc. 之商標。

BROADCOM、SecureEasySetup 和 SecureEasySetup 標誌為 Broadcom Corporation,於美國及/或其他國家之商標或註冊 商標。

AOSS 為 Buffalo Inc. 之商標。

Wi-Fi、WPA 及 WPA2 為註冊商標, 而 Wi-Fi Protected Setup 為 Wi-Fi 聯盟的商標。 本手冊所述之各項軟體,其原屬公司皆針對其所有之軟體提供軟體授權協議。

#### 本手冊所述的所有其他品牌及產品名稱,皆為其原屬公司之商標或註冊商標。

#### 編輯及出版

本手冊在 Brother Industries, Ltd. 的監督下完成編輯與出版,內含最新的產品說明及規格。

本手冊的內容及本產品的規格如有變更,恕不另行通知。

Brother 保留變更本文所述之規格與資料,不另行通知的權利,且對於因依靠所示之資料所造成的任何損害(包括間接損 害), 包括但不限於排版錯誤及其他與出版相關的錯誤, Brother 概不負責。

©2008 Brother Industries, Ltd. 版權所有,保留所有權利。

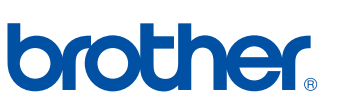

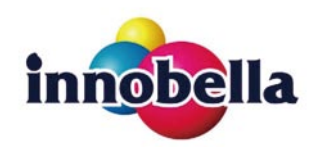